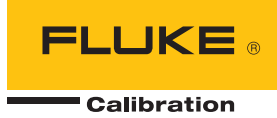

# **Manual MET/CAL<sup>®</sup><br>Calibration Management Software**

Datasheet Edition

Users Manual

February 2010 Rev.1, 2/11 © 2010-2011 Fluke Corporation. All rights reserved. Specifications are subject to change without notice. All product names are trademarks of their respective companies.

# **Table of Contents**

#### **Title**

## Page

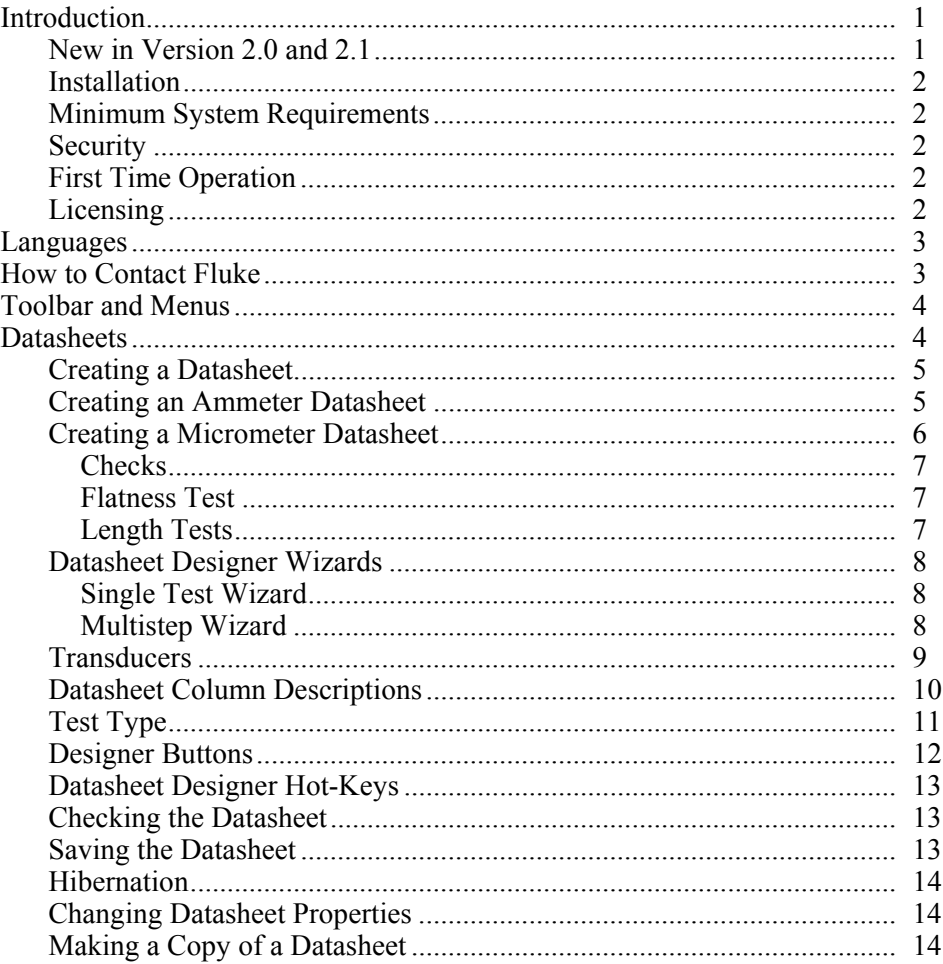

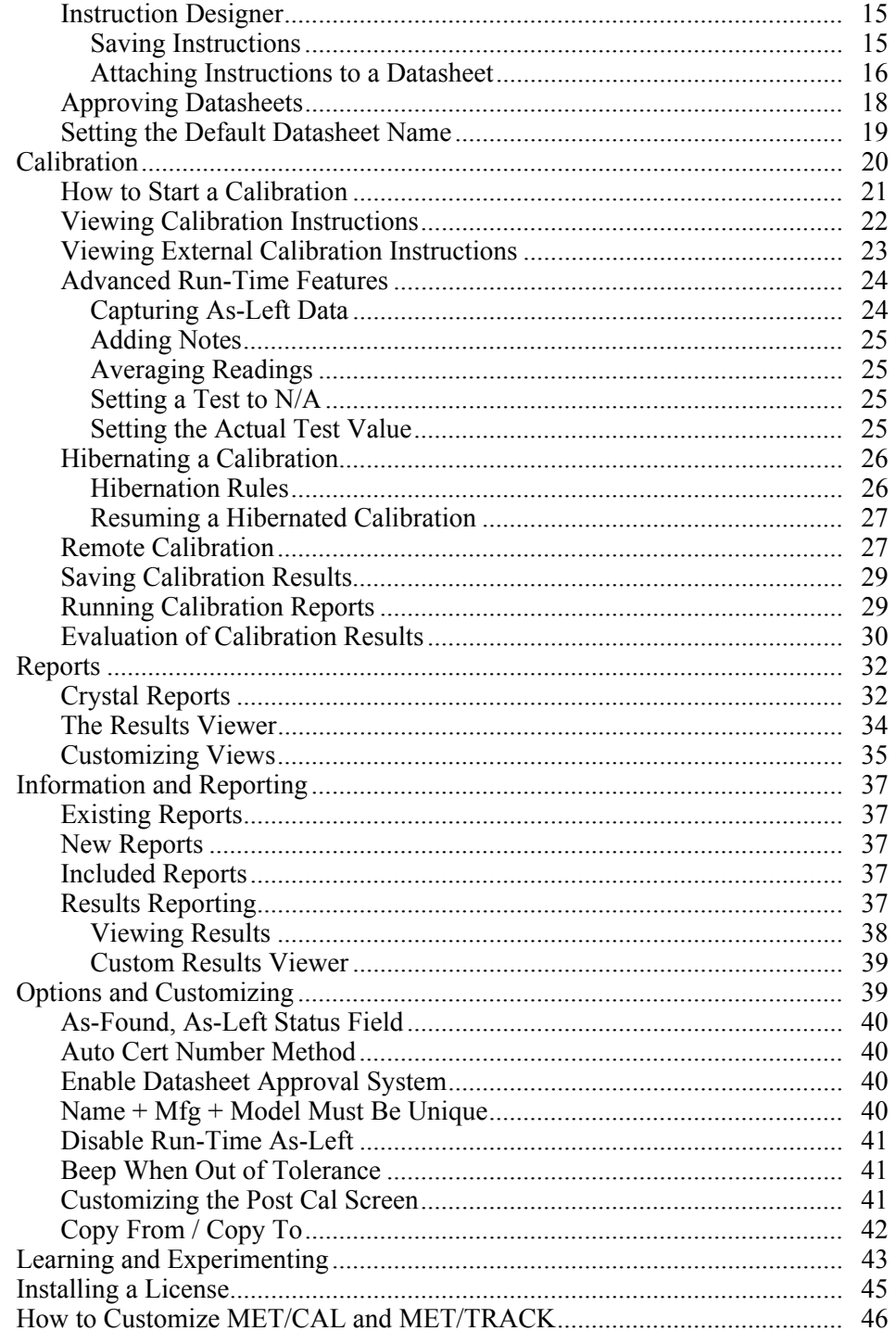

# **List of Tables**

Page

#### $1<sub>1</sub>$  $\overline{2}$ .  $\mathcal{E}$  $\overline{4}$  $\overline{\mathcal{L}}$ 6.  $\tau$  $\mathsf{R}$  $\mathbf{Q}$  $10<sup>1</sup>$  $11$

**Title** 

**Table** 

# **List of Figures**

# **Figure**

## **Title**

## Page

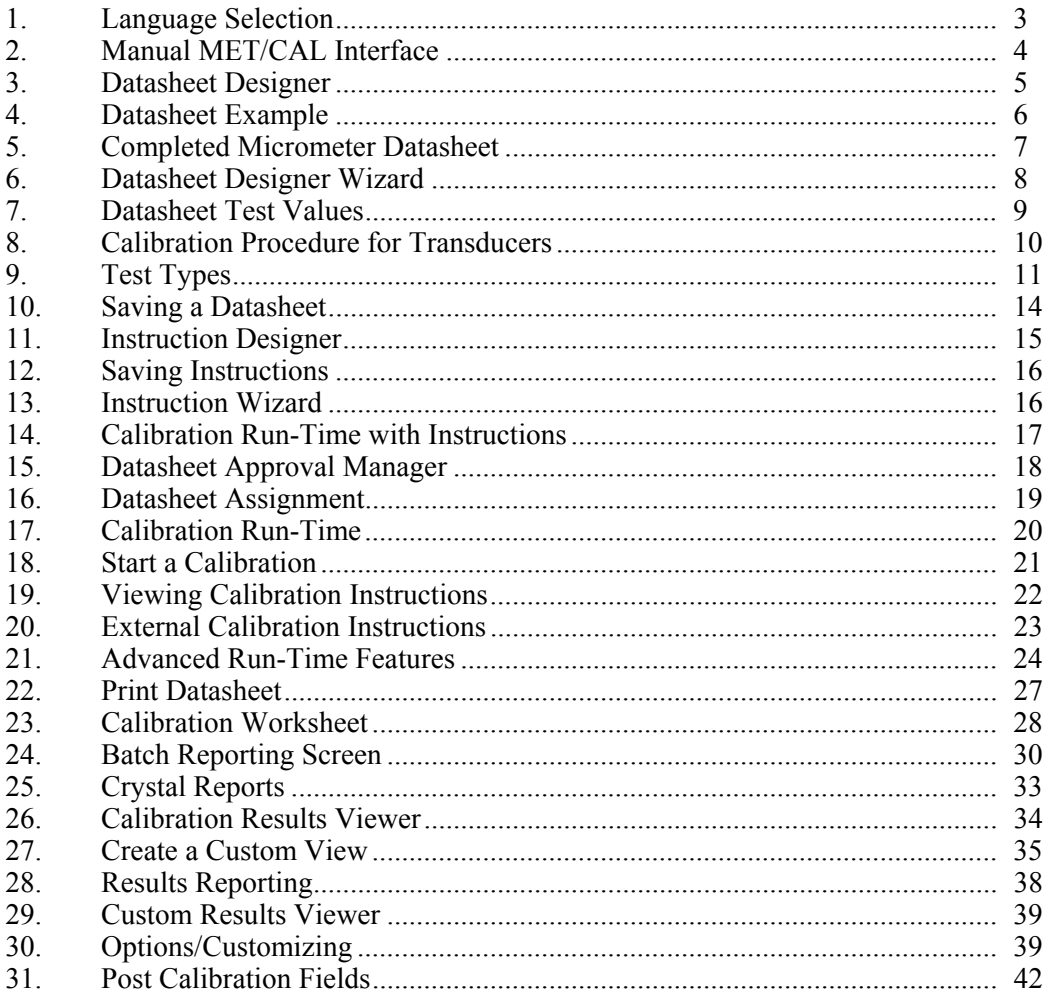

#### *Manual MET/CAL Calibration Management Software Users Manual*

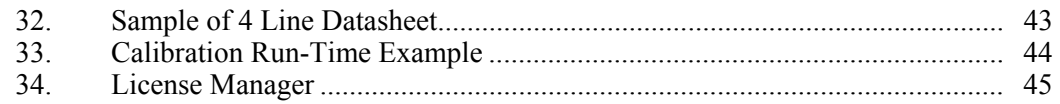

# <span id="page-8-0"></span>*Introduction*

Manual MET/CAL® Calibration Management Software is a paperless calibration system used to collect and report calibration data. Unlike paper-based spreadsheets and forms that take up storage space, Manual MET/CAL software saves all calibration results and records in the MET/CAL<sup>®</sup> and MET/BASE databases. This tool calibrates more than one item at a time and captures both as-found and as-left readings.

If you already use MET/CAL® Plus software to automate part of your calibration workflow, now you can use Manual MET/CAL for the remaining workload.

## *New in Version 2.0 and 2.1*

New features are available in Version 2.0 and 2.1:

#### **Version 2.0**

- Additional datasheet development tools
- Additional run-time capabilities, including the ability to hibernate a calibration for later completion
- Batched Crystal Reports
- Single-click printing for sticker, certificate of calibration, and all other calibration reports
- Optional datasheet approval system
- Batch-assigned datasheets to specific assets
- Datasheet import/export
- New test types available
- Measurement uncertainty entry
- $N/A$  test entry
- Decimal placeholder control

#### **Version 2.1**

- Supports MET/CAL Version 7.2 and 7.3
- Supports Microsoft Windows 7 and Vista (32 and 64-bit operating systems)
- Supports multiple language selection from the Tools menu (English, French, German, Italian, Portuguese, and Spanish)
- Measurement Uncertainty value is now written to the Expanded Uncertainty column in the results table

#### <span id="page-9-0"></span>*Installation*

The installer program ships on a USB Flash Drive. Install the software on a workstation by running:

#### **Fluke Manual METCAL 2.#.exe**  $(H = version number)$

See your IT department if you do not have install permission on your computer.

## *Minimum System Requirements*

Either MET/CAL® or MET/TRACK® Version 7.0 software or later must be installed before installing and running Manual MET/CAL software. You should understand the operation of MET/TRACK software, as it is the primary searching and browsing tool for calibration records added by Manual MET/CAL software. A display screen with 1024 x 768 resolution or greater is highly recommended.

#### *Security*

Manual MET/CAL software is a secure system that requires both a User ID and a Password for operation. The MET/CAL System Manager can create these for you. Manual MET/CAL conforms to the MET/TRACK security model, permission system, and customizing.

#### *First Time Operation*

When using Manual MET/CAL Version 2.1 software for the first time, the database must be initialized. After logging in with your MET/CAL User ID and Password, you will be prompted to enter the System Manager (MT) password so the database can be initialized. The system manager may need to do this for you. Users new to this software will want to read "*Learning and Experimenting*" on page 43.

Users upgrading from previous versions will also need to login as the system manager so the database can be patched for Version 2.1 operation.

## *Licensing*

You must have an installed license to use Manual MET/CAL. See "*Installing a License*" on page 45. Additional concurrent licenses can be purchased from your Fluke representative.

# <span id="page-10-0"></span>*Languages*

The user interface for Manual MET/CAL Version 2.1 is available in several languages: French, German, Italian, Portuguese, and Spanish. To change the language, go to the **Tools** menu, see Figure 1.

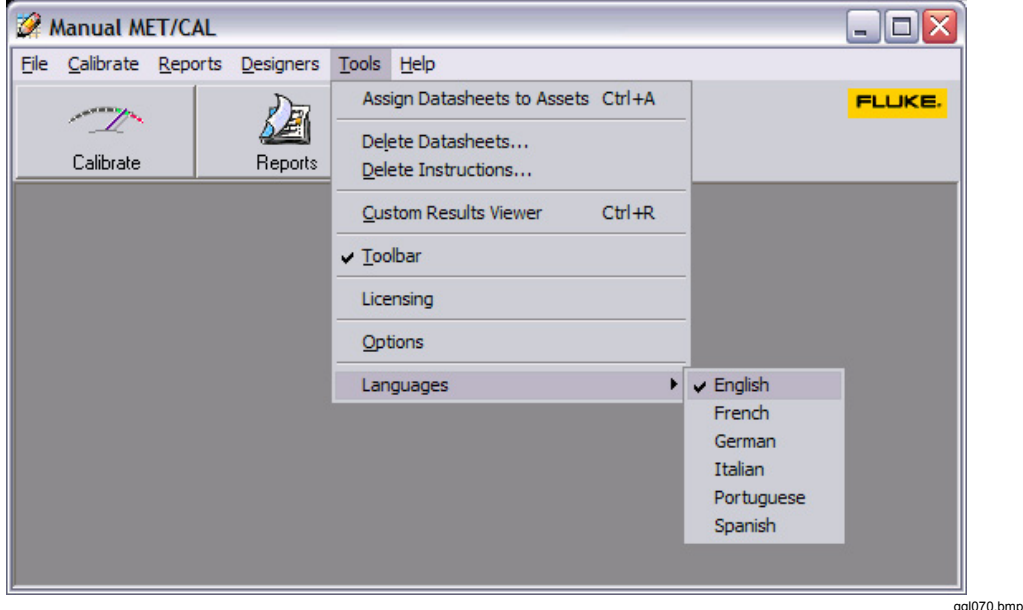

**Figure 1. Language Selection** 

# *How to Contact Fluke*

To contact Fluke, call one of the following telephone numbers:

- Technical Support USA: 1-800-44-FLUKE (1-800-443-5853)
- Calibration/Repair USA: 1-888-99-FLUKE (1-888-993-5853)
- Canada: 1-800-36-FLUKE (1-800-363-5853)
- Europe:  $+31$  402-675-200
- Japan:  $+81-3-3434-0181$
- Singapore:  $+65-738-5655$
- Anywhere in the world:  $+1-425-446-5500$

Or, visit Fluke's website at www.fluke.com.

To register your product, visit http://register.fluke.com.

To view, print, or download the latest manual supplement, visit http://us.fluke.com/usen/support/manuals.

# <span id="page-11-0"></span>*Toolbar and Menus*

The toolbar has three buttons: Calibrate, Reports, and Designers, see Figure 2. The **Calibrate** button initiates a calibration. The **Report** button opens access to the reports. The **Designers** button opens access to the datasheet designer. Permission to use these tools and capabilities conforms to the MET/TRACK® security system. Datasheets are treated like MET/CAL® procedures. As an example, if the System Manager has revoked your privilege to edit procedures, you will not be able to use the Datasheet Designer to edit datasheets.

The Toolbar turns on or off from the **Tools** menu. All Toolbar functions are available in the menu system also.

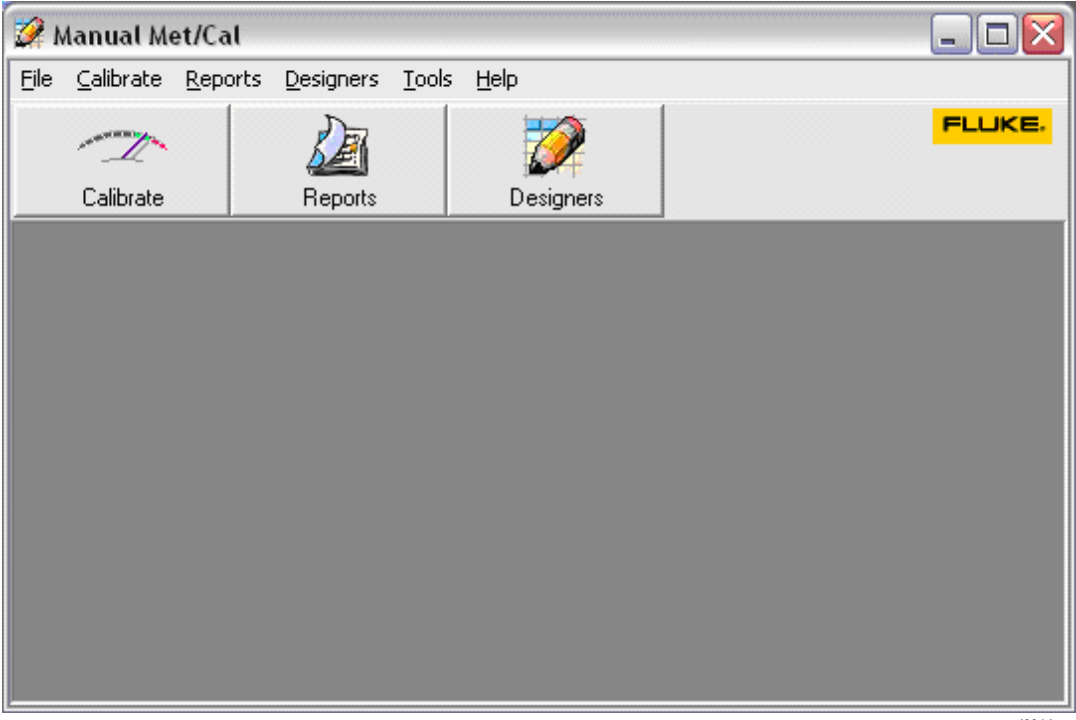

**Figure 2. Manual MET/CAL Interface** 

#### ggl001.bmp

# *Datasheets*

A datasheet is an electronic form for recording calibration readings and values. It consists of one or more rows that describe each test and verify performance. Manual MET/CAL software compares measurements to test limits and determines a pass/fail status. Optionally, a datasheet can include instructions about how to perform the calibration.

A test step includes a test value and test limits as well as the results evaluation methods. At run-time, you follow the instructions and complete the datasheet for each step. When the

<span id="page-12-0"></span>calibration is complete, you save the contents of the datasheet to the database. Once saved, you can display, export, or print data in a report.

A Manual MET/CAL software datasheet is similar to popular GIDEP and NAVAIR calibration methods.

#### *Creating a Datasheet*

The Datasheet Designer creates a datasheet. To display the Datasheet Designer, click the **Designers** button or push **F6**. Several datasheet examples are available from the Examples menu. Figure 3 is a simple four-line datasheet. Each row represents a test the technician performs at run-time.

|      |                      |            |          | Datasheet Designer[4 Line Datasheet] |                   |                      |                   |        |           |      |                                                                 |                |                 | $\Box$ D $\Box$   |
|------|----------------------|------------|----------|--------------------------------------|-------------------|----------------------|-------------------|--------|-----------|------|-----------------------------------------------------------------|----------------|-----------------|-------------------|
| File | Tools                |            | Examples |                                      |                   |                      |                   |        |           |      |                                                                 |                |                 |                   |
|      | ĉ                    | ✔<br>Check | ⊟        | Info                                 | 5.7<br>Transducer | $\bigcirc$<br>Wizard | 7<br>Instructions | 再      | 暋         | ¢∺   | $\overline{\mathsf{c}}_{\mathrm{xlo}}^{\mathsf{u}}$<br>Multiply | 對<br>Delete    | 斟<br>Delete All |                   |
|      | Qpen                 |            | Save     |                                      |                   |                      |                   | Append | Insert    | Copy |                                                                 |                |                 |                   |
|      |                      | Test Step  |          | <b>Test Description</b>              | Test Type         |                      | Test Value        | Units  | Low Limit |      | High Limit                                                      | Resolution     | <b>TUR</b>      | Uncertainty       |
|      | $\sum_{ }^{ }$ 1.001 |            | Test 1   |                                      |                   | 1.00                 |                   | IV     | 0.98      | 1.02 |                                                                 | $\overline{c}$ | 18              | 1.1 <sub>mv</sub> |
|      | 1.002                |            | Test 2   |                                      | ▄▗                | 2.00                 |                   | IV     | 1.96      | 2.04 |                                                                 | $\overline{c}$ | 16              | $1.25$ mv         |
|      | 1.003                |            | Test 3   |                                      | $\sqrt{ }$        | 3.00                 |                   | IV     | 2.94      | 3.06 |                                                                 | $\overline{c}$ | $\overline{22}$ | 909 µv            |
|      | 1.004                |            | Test 4   |                                      | $\sqrt{ }$<br>۰.  | 4.00                 |                   | IV     | 3.92      | 4.08 |                                                                 | $\overline{c}$ | 28              | 714 μν            |
|      |                      |            |          |                                      |                   |                      |                   |        |           |      |                                                                 |                |                 |                   |
|      |                      |            |          |                                      |                   |                      |                   |        |           |      |                                                                 |                |                 | ggl002.bmp        |

**Figure 3. Datasheet Designer** 

# *Creating an Ammeter Datasheet*

As an example, this section explains how to create a datasheet for a  $3\frac{1}{2}$ -digit ammeter. The input is fuse protected and has a single 1.000 amp range. The calibration manual states that the full-scale accuracy is  $\pm 3$  digits. The calibration manual also states that at zero input, the meter should read  $\pm 2$  digits or less.

To create a datasheet for this item:

- 1. Check that the input fuse is not open.
- 2. Verify that all display segments are working.
- 3. Create a test to verify the zero input accuracy.
- 4. Create a test to verify the full-scale accuracy.

When you begin, there will be a single test row.

- 5. Click the **Test Type** cell.
- 6. Select the **Check test type** from the drop down list.
- 7. Type **Is the Fuse OK?** into the Test Value column.

<span id="page-13-0"></span>To check that the display segments are all OK:

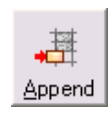

- 2. Select the **Check** test type.
- 3. Type **Are all display segments OK?** into the Test Value column.

Tests three and four test the zero and full-scale accuracy:

- 1. Append a new row for test three.
- 2. Enter the description and select **Less than Passes** for the test type.

1. Click **Append** to add a new datasheet row.

- 3. Enter the test level of 0.000 into the Test Value column and 0.002 into the High Limit column.
- 4. Append a new row for test four.
- 5. Create the full-scale test using **Inside Limits Passes** as the test type.
- 6. Add the low and high limits.

After you enter all the test steps, the datasheet looks like Figure 4.

|             | $\sqrt{2}$<br>2 Datasheet Designer [ammeter]<br>œ. |                |                   |      |                                                                                                    |         |        |                                 |              |           |      |                                              |                   |            |             |
|-------------|----------------------------------------------------|----------------|-------------------|------|----------------------------------------------------------------------------------------------------|---------|--------|---------------------------------|--------------|-----------|------|----------------------------------------------|-------------------|------------|-------------|
| <b>Eile</b> |                                                    | Tools Examples |                   |      |                                                                                                    |         |        |                                 |              |           |      |                                              |                   |            |             |
|             | Ê                                                  | $\checkmark$   | ⊟                 |      | $\begin{picture}(120,10) \put(0,0){\line(1,0){10}} \put(15,0){\line(1,0){10}} \put(15,0){\line(1,0){10}} \put(15,0){\line(1,0){10}} \put(15,0){\line(1,0){10}} \put(15,0){\line(1,0){10}} \put(15,0){\line(1,0){10}} \put(15,0){\line(1,0){10}} \put(15,0){\line(1,0){10}} \put(15,0){\line(1,0){10}} \put(15,0){\line(1,0){10}} \put(15,0){\line($<br>寙 | $\circ$ |        | ⊠                               | 基            | 構         | çŲ   | $\mathbf{G}_{\mathrm{NLO}}^{\dagger\dagger}$ | 垫                 | 斟          |             |
|             | Qpen                                               | Check          | Save              | Info | Transducer                                                                                                    |         | Wizard | Instructions                    | Append       | Insert    | Copy | Multiply                                     | Delete            | Delete All |             |
|             |                                                    | Test Step      | Test Description  |      | Test Type                                                                                                    |         |        | Test Value                      | <b>Units</b> | Low Limit |      | High Limit                                   | <b>Resolution</b> | <b>TUR</b> | Uncertainty |
|             |                                                    |                | <b>Fuse check</b> |      | ✓                                                                                                    |         |        | Is the fuse OK?                 |              |           |      |                                              |                   |            |             |
|             | $\overline{2}$                                     |                | Segment check     |      | M                                                                                                    |         |        | Are all display<br>segments OK? |              |           |      |                                              |                   |            |             |
|             | 3                                                  |                | Zero test         |      | $\sqrt{ }$                                                                                                    |         | 0.000  |                                 | IA.          |           |      | .002                                         |                   |            |             |
|             | 4                                                  |                | <b>Full-scale</b> |      | ▄▗▗▄                                                                                                    |         | 1.000  |                                 | A            | 0.997     |      | 1.003                                        |                   |            |             |
|             |                                                    |                |                   |      |                                                                                                    |         |        |                                 |              |           |      |                                              |                   |            |             |
|             |                                                    |                |                   |      |                                                                                                    |         |        |                                 |              |           |      |                                              |                   |            |             |
|             |                                                    |                |                   |      |                                                                                                    |         |        |                                 |              |           |      |                                              |                   |            | ggl004.bmp  |

**Figure 4. Datasheet Example** 

## *Creating a Micrometer Datasheet*

This example is for a 1-inch micrometer. To create a datasheet for a micrometer:

- 1. Select **New** from the **File**.
- 2. Add steps to datasheet.

The calibration procedure for the micrometer can potentially include the following checks and tests. The preceding datasheet is available from the Examples menu.

## <span id="page-14-0"></span>*Checks*

- Item is clean and undamaged
- Thimble moves freely

#### *Flatness Test*

- Anvil face: 0.000005 inches max
- Spindle face: 0.000005 inches max

#### *Length Tests*

Table 1 is an example of the Length Tests.

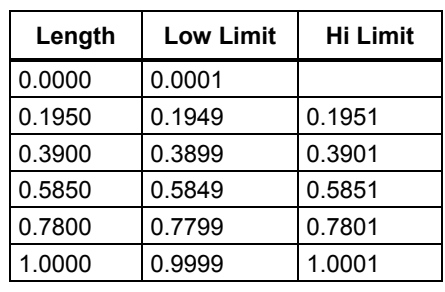

#### **Table 1. Length Tests**

The information from the micrometer specifications and calibration procedure has been entered into the datasheet. Figure 5 is the completed micrometer datasheet.

| $\Box$ D $\Box$<br>Latasheet Designer [micrometer]                                                                                    |                         |                                         |                                |            |           |            |            |            |             |  |  |  |
|----------------------------------------------------------------------------------------------------|-------------------------|-----------------------------------------|--------------------------------|------------|-----------|------------|------------|------------|-------------|--|--|--|
| Tools<br>Examples<br>File                                                                                                    |                         |                                         |                                |            |           |            |            |            |             |  |  |  |
| $+24$<br>Ø<br>Ê<br>墸<br>垫<br>基<br>斟<br>⊟<br>$\mathbf{C}^{\mathbf{H}}_{\mathbf{H}}$<br>ç⊟。<br>$\bigcirc$<br>✓<br>歯                     |                         |                                         |                                |            |           |            |            |            |             |  |  |  |
| Wizard<br>Info<br>Transducer<br>Copy<br>Multiply<br>Delete<br>Delete All<br>Check<br>Instructions<br>Qpen<br>Save<br>Append<br>Ingert |                         |                                         |                                |            |           |            |            |            |             |  |  |  |
| Test Step                                                                                                    | <b>Test Description</b> | Test Type                               | Test Value                     | Units      | Low Limit | High Limit | Resolution | <b>TUR</b> | Uncertainty |  |  |  |
| 1.001                                                                                                    |                         | ✓                                       | Item is clean<br>and undamaged |            |           |            |            |            |             |  |  |  |
| 1.002                                                                                                    |                         | K                                       | <b>Thimble moves</b><br>freely |            |           |            |            |            |             |  |  |  |
| 1.003                                                                                                    | Anvil face flatness     | $\sqrt{1}$                              | 0.0                            | micro inch |           | 5.0        |            |            |             |  |  |  |
| 1.004                                                                                                    | Spindle face flatness   | $\sim$                                  | 0.0                            | micro inch |           | 5.0        |            |            |             |  |  |  |
| 1.005                                                                                                    | Zero test               | $\sqrt{2}$                              | 0.0                            | inch       |           | 1.0        |            |            |             |  |  |  |
| 1.006                                                                                                    | Length tests            | ╸╯╸                                     | 0.1950                         | inch       | 0.1949    | 0.1951     |            |            |             |  |  |  |
| 1.007                                                                                                    |                         | ▄▗▎▗▏▅                                  | 0.3900                         | inch       | 0.3899    | 0.3901     |            |            |             |  |  |  |
| 1.008                                                                                                    |                         | $\checkmark$ is the set of $\checkmark$ | 0.5850                         | inch       | 0.5849    | 0.5851     |            |            |             |  |  |  |
| 1.009                                                                                                    |                         | ▄▗▁                                     | 0.7800                         | inch       | 0.7799    | 0.7801     |            |            |             |  |  |  |
| 1.010                                                                                                    |                         | ▅▗                                      | 1.0000                         | inch       | 0.9999    | 1.0001     |            |            |             |  |  |  |
|                                                                                                    |                         |                                         |                                |            |           |            |            |            |             |  |  |  |

**Figure 5. Completed Micrometer Datasheet** 

ggl005.bmp

#### <span id="page-15-0"></span>*Datasheet Designer Wizards*

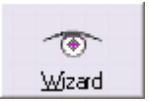

Wizards are available to speed the datasheet design process. In the example shown below, information about a test has been entered including the device specification.

#### *Single Test Wizard*

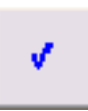

After you enter all information, click the **Single Test Wizard** button to create the test shown in Figure 6. In this example, the wizard calculates the limits based on the specification.

*Note* 

*TUR and Uncertainty are not calculated. They must be determined independent of the software and entered into the datasheet. Once entered, they will be included in the calibration test results at runtime.* 

| 그미지<br>Latasheet Designer []                                                                                                    |                         |                            |                                   |             |             |            |                                                               |             |                 |  |  |
|----------------------------------------------------------------------------------------------------|-------------------------|----------------------------|-----------------------------------|-------------|-------------|------------|---------------------------------------------------------------|-------------|-----------------|--|--|
| Tools<br>File                                                                                                    | Examples                |                            |                                   |             |             |            |                                                               |             |                 |  |  |
| Ê<br>✔<br>Check<br>Qpen                                                                                                    | ⊟<br>Info<br>Save       | $-1+2$<br>Transducer       | 図<br>″ত<br>Wizard<br>Instructions | 基<br>Append | 莓<br>Insert | ç∺<br>Copy | $\overline{\mathsf{G}}_{\text{XIO}}^{\mathsf{L}}$<br>Multiply | 斟<br>Delete | 斟<br>Delete All |  |  |
| Test Wizard                                                                                                    |                         |                            |                                   |             |             | √          |                                                               |             |                 |  |  |
| Reading                                                                                                    | Full scale<br>Step Size | Resolution<br><b>Units</b> | $\%$ FS<br>% Reading              |             | Floor Value |            |                                                               |             |                 |  |  |
| l2                                                                                                    |                         | devolts<br>IЗ              | 0.05<br> 0.1                      |             |             |            |                                                               |             |                 |  |  |
| $\Box$ Multi-line                                                                                                    |                         |                            | г<br>г<br>PPM                     | <b>PPM</b>  |             |            |                                                               |             |                 |  |  |
|                                                                                                    |                         |                            |                                   |             |             |            |                                                               |             |                 |  |  |
| <b>TUR</b><br>High Limit<br>Uncertainty<br>Test Step<br>Test Value<br>Units<br>Resolution<br>Test Description<br>Low Limit<br>Test Type |                         |                            |                                   |             |             |            |                                                               |             |                 |  |  |
| $\sqrt{1.001}$<br>▅▗▗▅<br>1.000<br>0.998<br>1.002<br>3<br>devolts                                                                       |                         |                            |                                   |             |             |            |                                                               |             |                 |  |  |
|                                                                                                    |                         |                            |                                   |             |             |            |                                                               |             |                 |  |  |
|                                                                                                    |                         |                            |                                   |             |             |            |                                                               |             | ggl008.bmp      |  |  |

**Figure 6. Datasheet Designer Wizard** 

#### *Multistep Wizard*

The wizard also generates a sequence of tests over a range of test values:

- 1. Check the **Multi-line** box.
- 2. Enter the Start, End, and Step Size values and the accuracy.
- 3. Click **Check**.

<span id="page-16-0"></span>In Figure 7, the datasheet has Test Values from 0 to 100 volts in 20-volt steps. There are several important points to notice:

- If the test value is 0, and the specification is a percentage or a PPM of reading, or fullscale, the limits calculate to 0.00. You will need to enter a new set of limits at this test value. In other words, 1% of 0.00 is zero.
- If the number of decimal places is blank, the software determines the number of places based on the resolution needed to display the test limit.
- For computing the contribution of the %FS specification, the full-scale value is equal to the End Value.

| $\Box$<br>Let Datasheet Designer []                                                                                                    |                                                                                                    |              |             |            |                |            |             |  |  |  |  |  |  |
|----------------------------------------------------------------------------------------------------|----------------------------------------------------------------------------------------------------|--------------|-------------|------------|----------------|------------|-------------|--|--|--|--|--|--|
| File Tools Examples                                                                                                    |                                                                                                    |              |             |            |                |            |             |  |  |  |  |  |  |
| $\begin{picture}(120,10) \put(0,0){\line(1,0){10}} \put(15,0){\line(1,0){10}} \put(15,0){\line(1,0){10}} \put(15,0){\line(1,0){10}} \put(15,0){\line(1,0){10}} \put(15,0){\line(1,0){10}} \put(15,0){\line(1,0){10}} \put(15,0){\line(1,0){10}} \put(15,0){\line(1,0){10}} \put(15,0){\line(1,0){10}} \put(15,0){\line(1,0){10}} \put(15,0){\line($<br>É<br>$\Box$<br>$\checkmark$<br>i<br>Transducer<br><b>Check</b><br>$Q$ pen<br>Save<br>Info | 図<br>壦<br>垫<br>基<br>斟<br>ç₩<br>$\mathsf{C}^{\mathsf{KL}}_{\mathsf{NLO}}$<br>ক<br>Multiply<br>Copy<br>Delete All<br>Delete<br>Wizard<br>Instructions<br>Insert<br>Append |              |             |            |                |            |             |  |  |  |  |  |  |
| Test Wizard                                                                                                    |                                                                                                    |              |             | √          |                |            |             |  |  |  |  |  |  |
| Start Value<br>End Value<br>Step Size<br>Units<br>Resolution                                                                                                    | % Reading                                                                                                    | $\%$ FS      | Floor Value |            |                |            |             |  |  |  |  |  |  |
| 100<br>20<br>dcVolts<br>lз.<br>Io.                                                                                                    | 0.1                                                                                                    | 0.05         |             |            |                |            |             |  |  |  |  |  |  |
| $\nabla$ Multi-line                                                                                                    | п<br><b>PPM</b>                                                                                                    | $\Gamma$ PPM |             |            |                |            |             |  |  |  |  |  |  |
|                                                                                                    |                                                                                                    |              |             |            |                |            |             |  |  |  |  |  |  |
| Test Step<br><b>Test Description</b><br>Test Type                                                                                                    | Test Value                                                                                                    | Units        | Low Limit   | High Limit | Resolution     | <b>TUR</b> | Uncertainty |  |  |  |  |  |  |
| 1.001<br>▶                                                                                                    | 0.000                                                                                                    | deVolts      | $-0.050$    | 0.050      | 3              |            |             |  |  |  |  |  |  |
| ▄▗▎▗▏▅<br>1.002                                                                                                    | 20.000                                                                                                    | deVolts      | 19.930      | 20.070     | 3              |            |             |  |  |  |  |  |  |
| 1.003<br>▅▗                                                                                                    | 40.000                                                                                                    | deVolts      | 39.910      | 40.090     | 3              |            |             |  |  |  |  |  |  |
| $\overline{\phantom{a}}$ $\overline{\phantom{a}}$<br>1.004                                                                                                    | 60.000                                                                                                    | deVolts      | 59.890      | 60.110     | $\overline{3}$ |            |             |  |  |  |  |  |  |
| ▄▗▁▗▁▄<br>1.005                                                                                                    | 80.000                                                                                                    | deVolts      | 79.870      | 80.130     | 3              |            |             |  |  |  |  |  |  |
| 3<br>1.006<br>100.000<br>deVolts<br>99.850<br>100.150<br>▀▁▞▀                                                                                                    |                                                                                                    |              |             |            |                |            |             |  |  |  |  |  |  |
|                                                                                                    |                                                                                                    |              |             |            |                |            |             |  |  |  |  |  |  |
|                                                                                                    |                                                                                                    |              |             |            |                |            |             |  |  |  |  |  |  |
|                                                                                                    |                                                                                                    |              |             |            |                |            | ggl009.bmp  |  |  |  |  |  |  |

**Figure 7. Datasheet Test Values** 

#### *Transducers*

The term "transducer" describes a device that detects a parameter in one form and reports it in another, such as a pressure transducer or a temperature to current transducer. These devices may also be called transmitters.

Manual MET/CAL software can create calibration procedures for transducers. To enable this mode, click the **Transducer** button, see Figure 8. The software adds columns for the transducer input values and units.

<span id="page-17-0"></span>

|              | $-12x$<br>Datasheet Designer [transmitter]                                                                                                    |                            |              |                                       |              |                          |                                      |            |           |            |                |            |             |  |
|--------------|----------------------------------------------------------------------------------------------------|----------------------------|--------------|---------------------------------------|--------------|--------------------------|--------------------------------------|------------|-----------|------------|----------------|------------|-------------|--|
|              | File Tools Examples                                                                                                    |                            |              |                                       |              |                          |                                      |            |           |            |                |            |             |  |
| $\mathbf{r}$ | $-5$<br>図<br>基<br>壦<br>ቝ<br>$\Box$<br>$\mathbf{C}^{\square}_{\mathrm{SI}}$<br>进<br>$\mathsf{G}_{\mathrm{NLO}}^\square$<br>$\checkmark$<br>$\sqrt{6}$<br>i<br>Copy<br>Multiply<br>Delete<br>Check<br>Save<br>Info<br>Wizard<br>Delete All<br>Qpen<br>Transducer<br>Ingert<br>Instructions<br>Append |                            |              |                                       |              |                          |                                      |            |           |            |                |            |             |  |
|              |                                                                                                    |                            |              |                                       |              |                          |                                      |            |           |            |                |            |             |  |
|              |                                                                                                    | <b>Transducer Wizard</b>   |              |                                       |              |                          |                                      | v          |           |            |                |            |             |  |
| <b>Input</b> |                                                                                                    |                            | <b>Right</b> |                                       |              |                          |                                      |            |           |            |                |            |             |  |
| Start        |                                                                                                    | End                        | 365          | कोने<br><b><i>&amp; Reading</i></b>   | XRS.         |                          | Floor Value                          |            |           |            |                |            |             |  |
| $\sqrt{25}$  |                                                                                                    | 100                        | 14           | $\overline{20}$<br>$\sqrt{0.5}$       |              |                          |                                      |            |           |            |                |            |             |  |
| Units<br>Γτ  |                                                                                                    | <b>Step Size</b><br>25     | <b>Dines</b> | Resolution<br>$\Gamma$ PPM<br>14      | $\Gamma$ PPM |                          |                                      |            |           |            |                |            |             |  |
|              |                                                                                                    |                            | m4           |                                       | $\Box$ Span  |                          |                                      |            |           |            |                |            |             |  |
|              | Test Step                                                                                                    |                            |              |                                       |              | Units                    | Test Value                           | Units      | Low Limit | High Limit | Resolution     | <b>TUR</b> | Uncertainty |  |
|              |                                                                                                    | Test Description           |              | Test Type                             | Input Value  |                          |                                      |            |           |            |                |            |             |  |
| 11.001       |                                                                                                    |                            |              | K                                     |              |                          | <b>Check water proof</b><br>seals    |            |           |            |                |            |             |  |
|              | 1.002                                                                                                    |                            |              | K)                                    |              |                          | Be sure there are no<br>frayed wires |            |           |            |                |            |             |  |
| 1.003        |                                                                                                    |                            |              | $\rightarrow \rightarrow \rightarrow$ | $-25.0000$   | l'C                      | 4.0000                               | mA.        | 3.9800    | 4.0200     | $\overline{4}$ |            |             |  |
|              | 1.004                                                                                                    |                            |              | $\rightarrow$ $\sim$ $\rightarrow$    | 0.0000       | °C                       | 7.2000                               | mA         | 7.1640    | 7,2360     | $\overline{4}$ |            |             |  |
| 1.005        |                                                                                                    |                            |              | ▄▗▁▗▁▄                                | 25,0000      | $\overline{\mathcal{C}}$ | 10.4000                              | mA         | 10.3480   | 10.4520    | $\overline{4}$ |            |             |  |
|              | 1.006                                                                                                    |                            |              | - √ -                                 | 50.0000      | $\overline{\mathcal{C}}$ | 13.6000                              | mA         | 13.5320   | 13.6680    | $\overline{4}$ |            |             |  |
|              | 1.007                                                                                                    |                            |              | $ \checkmark$ $-$                     | 75.0000      | °C                       | 16.8000                              | <b>ImA</b> | 16.7160   | 16.8840    | $\overline{4}$ |            |             |  |
|              | 1.008                                                                                                    |                            |              | $\rightarrow \rightarrow \rightarrow$ | 100.0000 °C  |                          | 20.0000                              | mA         | 19,9000   | 20.1000    | $\overline{4}$ |            |             |  |
|              | 1.009                                                                                                    | Done - Return to tool crib |              | <b>Blank Line</b>                     |              |                          |                                      |            |           |            |                |            |             |  |
|              |                                                                                                    |                            |              |                                       |              |                          |                                      |            |           |            |                |            |             |  |
|              |                                                                                                    |                            |              |                                       |              |                          |                                      |            |           |            |                |            |             |  |
|              |                                                                                                    |                            |              |                                       |              |                          |                                      |            |           |            |                |            | ggl010.bmp  |  |

**Figure 8. Calibration Procedure for Transducers** 

The Transducer Wizard created this datasheet. Use the wizard to define both the input and output conditions. The software performs the mathematics to complete the datasheet.

#### *Datasheet Column Descriptions*

A test consists of a row of information with individual columns for data.

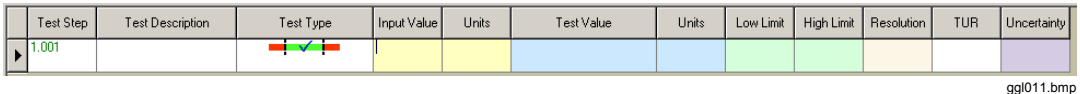

**Test Step** – A test reference to identify a test. The format is set from the Tools Menu.

**Test Description** – Optional information to describe the test. This field is not intended for instructions. It is best to use this field as information about the test or type of test. Examples could be full-scale test, flatness test, or output power.

**Test Type** – The test evaluation method.

**Input Value** – Transducer only. This is the transducer input test value. Enter a number such as  $1.00$ .

**Units (Input)** – Transducer only. Units for input. Volts, mA, degrees, and PSI are examples of typical units. Right-mouse click this cell to paste in other hard-to-find symbols.

<span id="page-18-0"></span>**Test Value** – For tests evaluated numerically, this is the nominal test value such as 1 volt, 100 PSI, or 3 mm. For text-based tests that require a Y/N response, this is a question or a statement, such as **Are all display segments working?** or **Does the thread work smoothly?** If the calibration item is a transducer, this is the output measurement.

**Units (Output)** – Output units such as ft/Lbs, PSI, or Amps. Right-mouse click this cell to paste hard-to-find symbols such as µ, or ºC or In².

**Low Limit** – A numeric value that indicates the low pass/fail point.

**High Limit** – A numeric value that indicates the high pass/fail point.

*Note* 

*Some test types use a single limit. Always enter the single limit in the Low Limit column.* 

**Places** – The number of decimal places after the decimal point (optional).

**TUR** – The computed Test Uncertainty Ratio of the test (optional).

**Uncertainty** – The computed uncertainty of the test (optional).

#### *Test Type*

Test type determines how the software evaluates test readings at run-time. Ten test types are available from a drop down list. The list displays when you select the test types column. After selection, a graphic displays in the column. Figure 9 is simple datasheet that uses all of the test types.

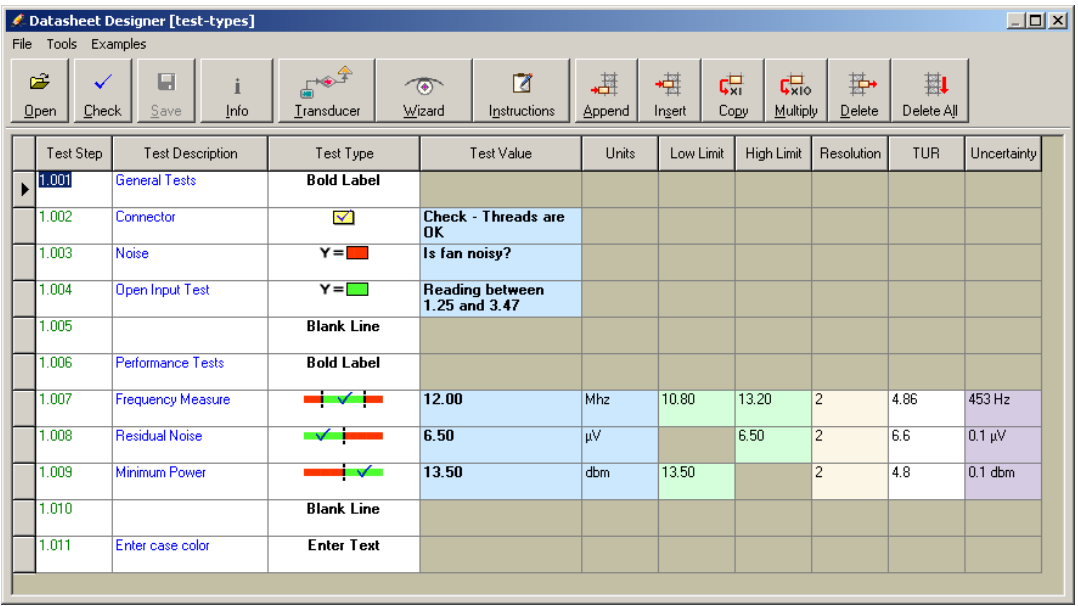

**Figure 9. Test Types** 

ggl010a.bmp

<span id="page-19-0"></span>**Inside limits pass (** $\blacksquare \blacksquare \blacksquare$ **)** – The test passes if the reading falls within the low and high test limits.

**Less than passes** ( $\blacktriangledown$  ) – The test passes if the reading is less than the low limit.

**Greater than passes** ( $\blacksquare$  $\blacksquare$ ) – The test passes if the reading is greater than the low limit.

 $Y = Pass (Y = \Box) - If the answer is Y in response to a question, then the test passes.$ 

 $Y = \text{Fall } (Y = \blacksquare) - \text{If the answer is } Y \text{ in response to a question, then the test fails. If the$ answer is N in response to a question, then the test passes.

**Check**  $(\blacksquare)$  – Not actually a test, it is a record that the user has performed an action, such as checking a fuse or the condition of a screw thread.

**Blank Line** – This is not a test. It is a spacer, comment line, or blank row. Use it to put empty rows in a test report.

**Label & Bold Label** – Indicates the type of tests that follow. Bold Labels print as bold text on Crystal Reports.

**Enter Text** – At run-time, respond to a prompt and enter a value or message. This text prints in the calibration report.

#### *Designer Buttons*

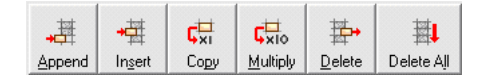

Use these buttons to:

- append test rows to the datasheet
- insert a row at the current line
- duplicate lines and multiply them by 10
- delete an individual test
- delete all tests

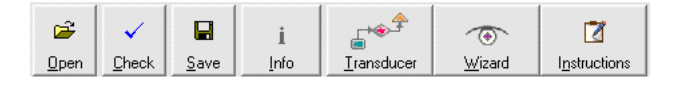

ggl014.bmp

ggl013.bmp

These buttons are for datasheet management. Use these to:

- load existing datasheets
- check that the datasheet limits are OK
- save the datasheet to the database
- set the operation mode with the Transducer button
- enable the Test-Step Wizard
- enable the Instruction Wizard

# <span id="page-20-0"></span>*Datasheet Designer Hot-Keys*

Table 2 is a list of the Hot-Keys for the Datasheet Designer.

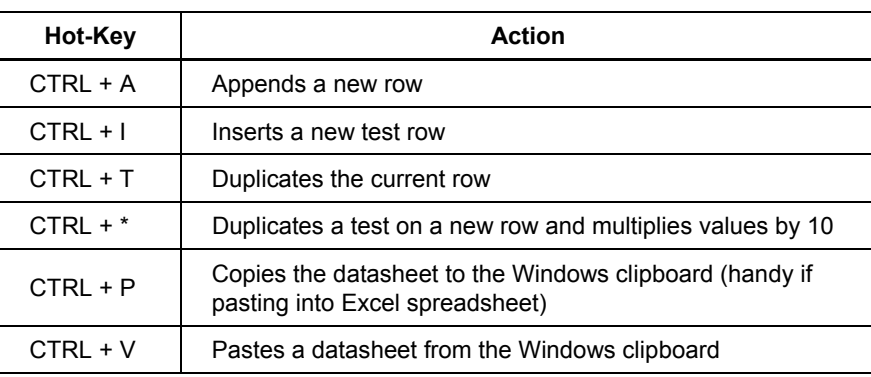

#### **Table 2. Datasheet Designer Hot-Keys**

#### *Checking the Datasheet*

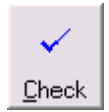

Before saving, you must check the datasheet with the **Check** button. This insures proper use of the columns and limits for each test type. After this check, the **Save** button enables and you can save the datasheet to the database.

# *Saving the Datasheet*

Click the **Save** button to add this datasheet to the datasheet library.

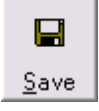

By default, the software requires that the datasheet name is unique. This means that the name cannot be the same as any other datasheet. Optionally, you can set the software to an alternate mode where the combination of name  $+ Mfg +$ 

Model is unique. This assigns a generic datasheet that you can use with various models. See "*Options and Customizing*" on page 39 for more details.

<span id="page-21-0"></span>If a datasheet is for a specific model, enter that information in the Manufacturer, Model, and Description fields, see Figure 10. To select this information directly from the database, click the button to the right of the fields and select an asset from the list. Also indicate if the UUT is a measurement or source item.

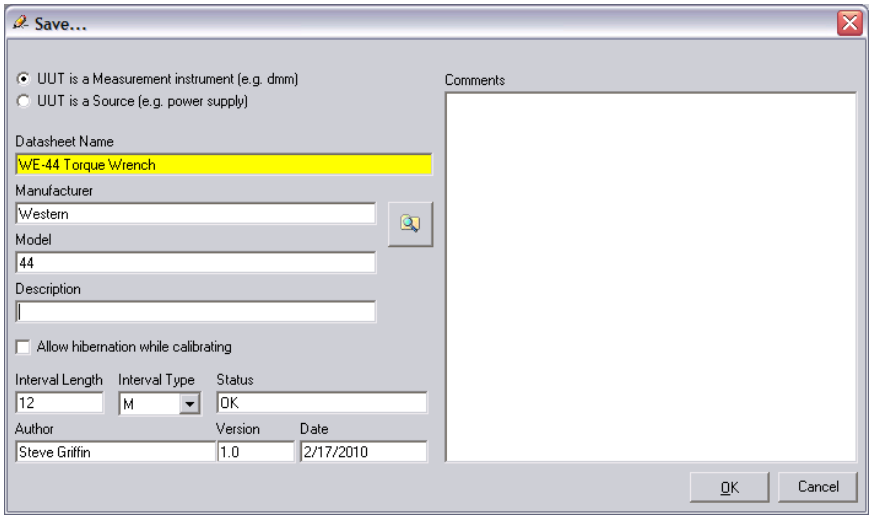

**Figure 10. Saving a Datasheet** 

ggl017.bmp

#### *Hibernation*

Manual MET/CAL software includes the option to hibernate, or pause, a calibration and resume later. This is helpful for lengthy calibrations of items such as thread gage sets where calibrations may take more than one workday. To allow datasheet hibernation, check the **Allow Hibernate while calibrating** checkbox.

#### *Changing Datasheet Properties*

To save a datasheet during development, click the **Save** icon. However, to edit the datasheet information on the Save form, select **Save** from the **File** menu.

#### *Making a Copy of a Datasheet*

Select **Save As** from the **File** menu to make a copy of a datasheet. The Save dialog box displays to enter a new name for the datasheet.

#### <span id="page-22-0"></span>*Instruction Designer*

To create and save instructions for the datasheet to the database, the software includes a word processor, see Figure 11. Multiple datasheets can use the instructions during a calibration. The word processor provides writing and editing capabilities. Since the use and operation are similar to other word processors such as Microsoft Word®, this manual does not include instructions on the use of all of the features.

If you prefer, you can create the instructions in another word processor tool and then paste them into the Manual MET/CAL word processor. These internal instruction documents are known as Manual MET/CAL documents or MMCs. You can import a TXT or RTF format file directly into the instructions.

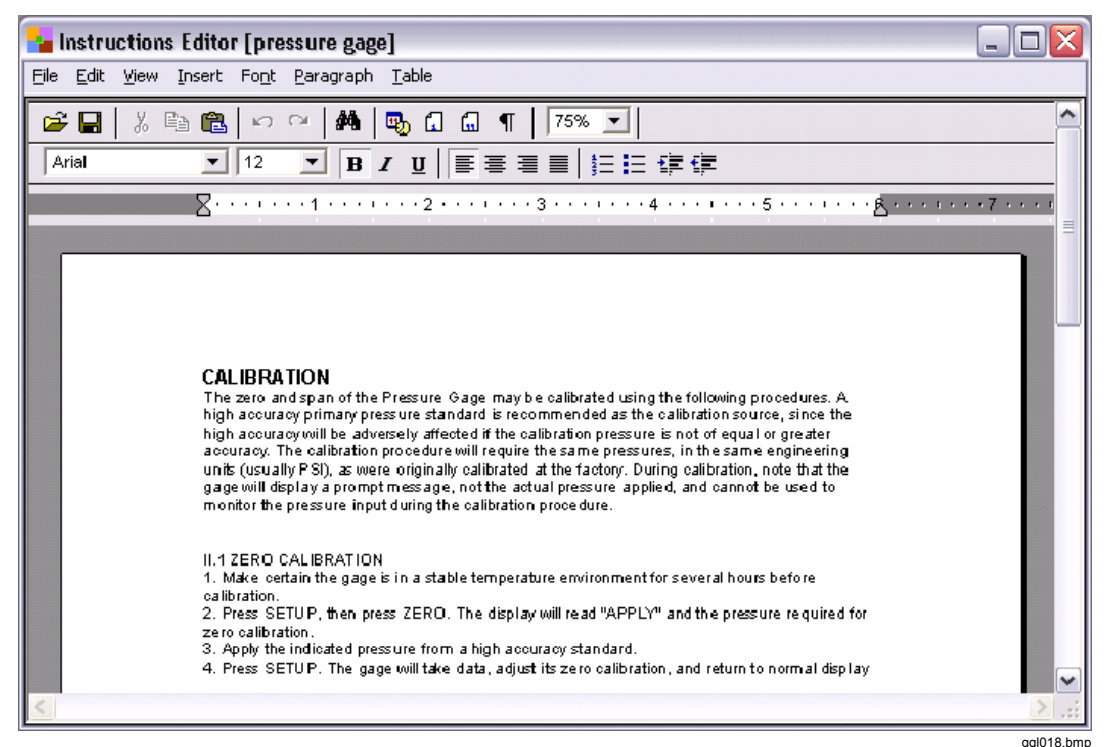

**Figure 11. Instruction Designer** 

#### *Saving Instructions*

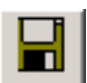

Click the **Save** button to save instructions to the database. This opens the Save dialog box in Figure 12. Enter a title and other descriptive information.

*Note* 

*The title must be unique for each document.* 

<span id="page-23-0"></span>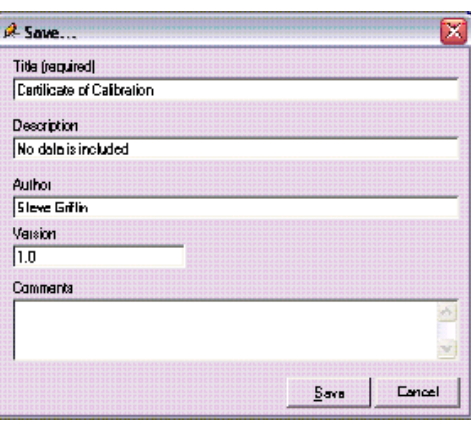

**Figure 12. Saving Instructions** 

ggl020.bmp

ggl022.bmp

#### *Attaching Instructions to a Datasheet*

You can assign instructions to multiple datasheets. MMC documents are the most flexible because during a calibration the instructions display on the run-time screen in the software. For increased security, the software saves and backs up the MMC documents to the database.

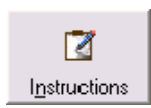

To create instructions:

- 1. From the Datasheet designer, click **Instructions** to display the Instruction Wizard shown in Figure 13.
- 2. Click **Open**.
- 3. Select an instruction type.
- 4. Click **Select**.
- 5. Select an internal document (MMC), or navigate to an external document. You may also enter a URL path for where the software can find the instruction file on the Web.

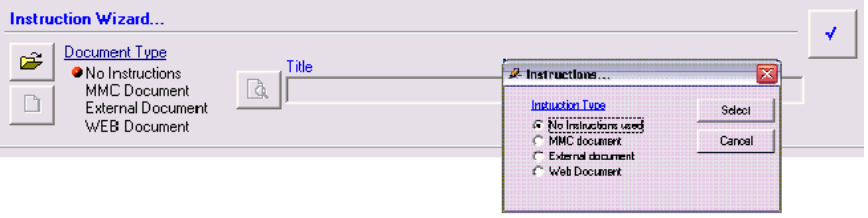

**Figure 13. Instruction Wizard** 

The software displays several instruction types:

<span id="page-24-0"></span>**MMC documents** are instructions created with the MMC instruction editor and retained within the database.

**External documents** are files such as Microsoft Word or Adobe PDF files that are available to the workstation.

**Web documents** are files viewable in a Web browser.

*Note* 

#### *Always check and save the datasheet after making changes.*

Figure 14 shows the calibration run-time with instructions. Generally, these instructions are internal documents loaded from the MET/TRACK® database. However, you can open files with an RTF or TXT file extension from other network locations.

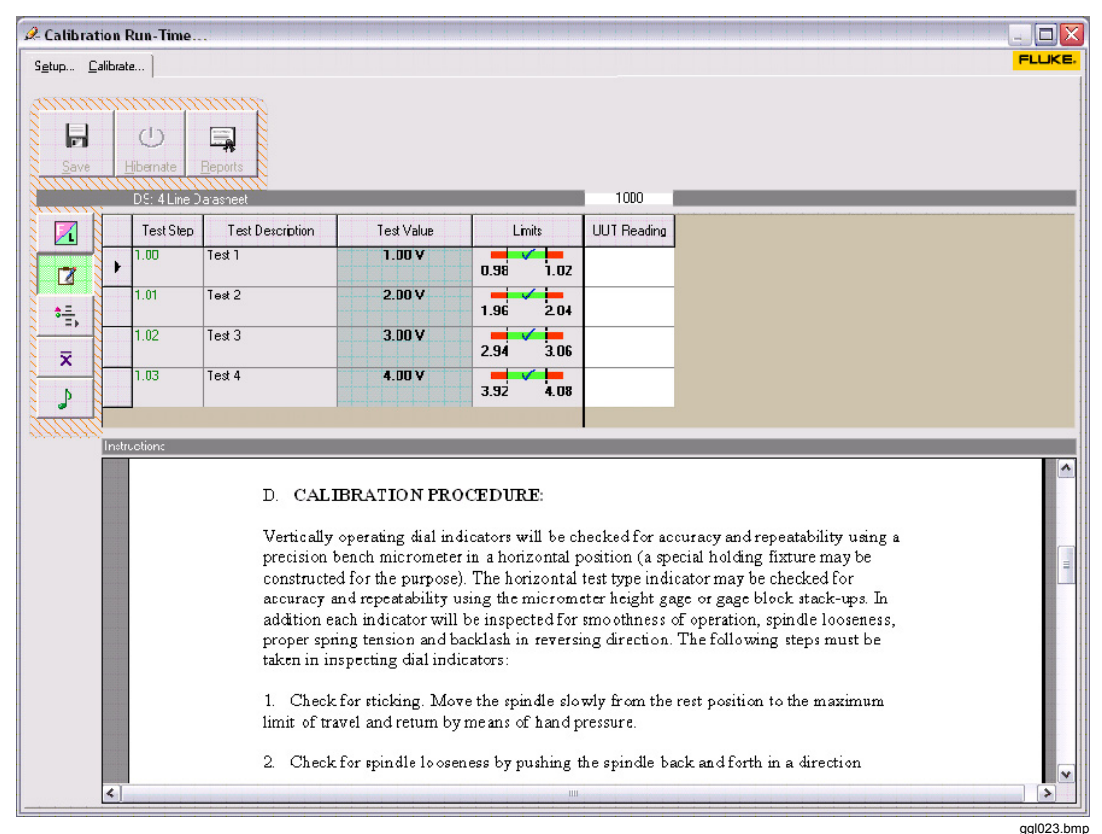

**Figure 14. Calibration Run-Time with Instructions** 

#### <span id="page-25-0"></span>*Approving Datasheets*

If the datasheet approval system is enabled, new and revised datasheets will be marked as unapproved when saved. You cannot use an unapproved datasheet in a calibration until a level 4 or 5 operator approves the datasheet.

The datasheet approval screen is accessible from the **Tools** menu. After review, the level 4 or 5 operator approves the datasheet by checking it off, see Figure 15. A notes window is available to add comments about the approval.

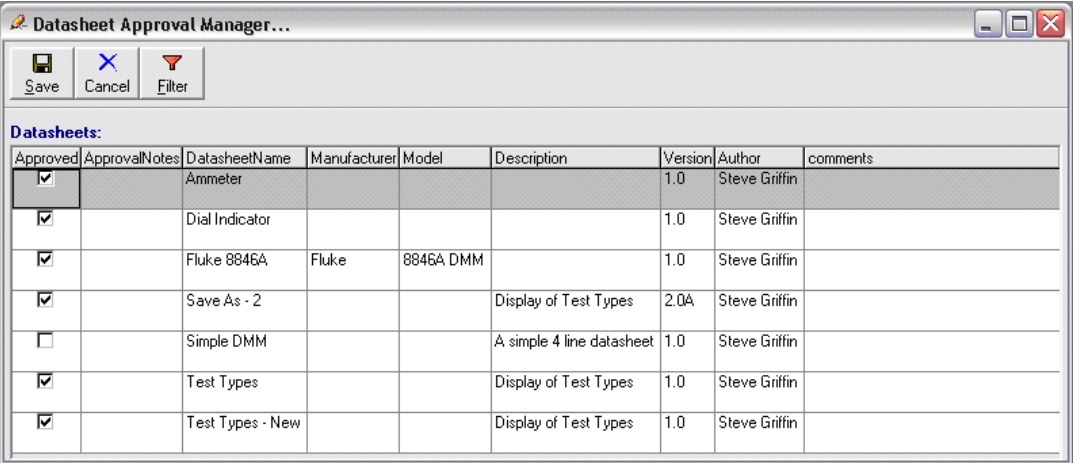

**Figure 15. Datasheet Approval Manager** 

ggl024.bmp

## <span id="page-26-0"></span>*Setting the Default Datasheet Name*

This productivity enhancement tool allows the user to set the default calibration datasheet quickly for multiple items. In Figure 16 the asset list uses a filter to display only Fluke model 8846A multimeters. Both of them were selected, and the datasheet for this item highlighted in the left panel. The default datasheet field (I4241) updates when you click **Assign**. To make the changes permanent, click **Save**.

| 2 Assign Datasheets                          |              |                          |         |          |                                             |                                                  |                        |                 | $\boxed{\mathbf{X}}$  |
|----------------------------------------------|--------------|--------------------------|---------|----------|---------------------------------------------|--------------------------------------------------|------------------------|-----------------|-----------------------|
| $\times$<br>$\blacksquare$<br>Cancel<br>Save |              |                          |         |          |                                             |                                                  |                        |                 |                       |
| <b>Datasheets:</b>                           |              |                          |         |          | Assets:                                     |                                                  |                        |                 |                       |
| Y                                            |              |                          |         |          | 構<br>Assign                                 | #<br>$\overline{\mathbf{Y}}$<br><b>Un-Assign</b> |                        |                 |                       |
| DatasheetName                                | Model        | Description              | version | Interval | Asset Number                                | Default Calibration Procedure Name               | Manufacturer           | Model           | S/N                   |
| 4 Line Datasheet                             |              | honk                     | 10      | 12M      |                                             |                                                  | Fluke                  | 88              | 234324                |
| dmm                                          | 8846A DMM    | Using 5720A              | 1.0     | 12M      | 10                                          |                                                  | Fluke                  | 89              | 432234                |
| <b>Test Types</b>                            |              | Display of Test Type 1.0 |         | 12 M     | 100                                         |                                                  | Fluke                  | 87              | 3211234343            |
| DMM 87-100                                   | $_{\rm 187}$ | Limited Calibration      | 1.0     | 12 M     | $10 - 0$                                    |                                                  | Fluke                  | 87              | 12345                 |
|                                              |              |                          |         |          | 1000                                        | <b>Test Types</b>                                | Fluke                  | 8846A           | 234908234             |
|                                              |              |                          |         |          | 1001                                        | 4 Line Datasheet                                 | Fluke                  | 189             | 234234                |
|                                              |              |                          |         |          | 1002                                        |                                                  | <b>Hewlett Packard</b> | 8112A           | 2522G03611            |
|                                              |              |                          |         |          | 1003                                        |                                                  | Tektronix              | P6201           | <b>B076688</b>        |
|                                              |              |                          |         |          | 1004                                        |                                                  | Tektronix              | P6201           | B076716               |
|                                              |              |                          |         |          | 1005                                        |                                                  | Tektronix              | P6201           | B076752               |
|                                              |              |                          |         |          | 1006                                        |                                                  | Analog Devices         | LTS2020         | 622-788               |
|                                              |              |                          |         |          | 1007                                        |                                                  | Ornega                 | <b>CT-485RS</b> | 50152                 |
|                                              |              |                          |         |          | 1008                                        |                                                  | Tektronix              | 7A24            | B132612               |
|                                              |              |                          |         |          | 1009                                        |                                                  | Tektronix              | 7A24            | B132574               |
|                                              |              |                          |         |          | 101                                         |                                                  | Weksler                | 101             | 423                   |
|                                              |              |                          |         |          | 1010                                        |                                                  | Fluke                  | 5520A           | 3963145               |
|                                              |              |                          |         |          | 101010                                      |                                                  | Fluke                  | 9640A           | 432234                |
|                                              |              |                          |         |          | 1011                                        |                                                  | Tektronix              | <b>TDS754D</b>  | B040464               |
|                                              |              |                          |         |          | 1012                                        |                                                  | Analog Devices         | 104-7           | 950                   |
|                                              |              |                          |         |          | 1013                                        |                                                  | Tektronix              | 177             | B058362               |
|                                              |              |                          |         |          | 1014                                        |                                                  | Tektronix              | 577             | <b>B107923</b>        |
|                                              |              |                          |         |          | 1015                                        |                                                  | Tektronix              | <b>TDS754D</b>  | <b>B040477</b>        |
| $\vert \cdot \vert$                          |              |                          |         |          | $\blacktriangleright$ $\blacktriangleright$ |                                                  |                        |                 | $\blacktriangleright$ |
|                                              |              |                          |         |          |                                             |                                                  |                        |                 |                       |

**Figure 16. Datasheet Assignment** 

# <span id="page-27-0"></span>*Calibration*

This manual section is about how to use a datasheet for calibration. To calibrate, you follow the instructions and, as each test step is complete, enter the test values into the datasheet. When all steps are complete and the calibration data is entered, the results are written to the database. After saving, you can print reports.

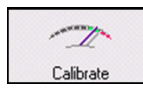

To start a calibration:

1. Click **Calibrate**.

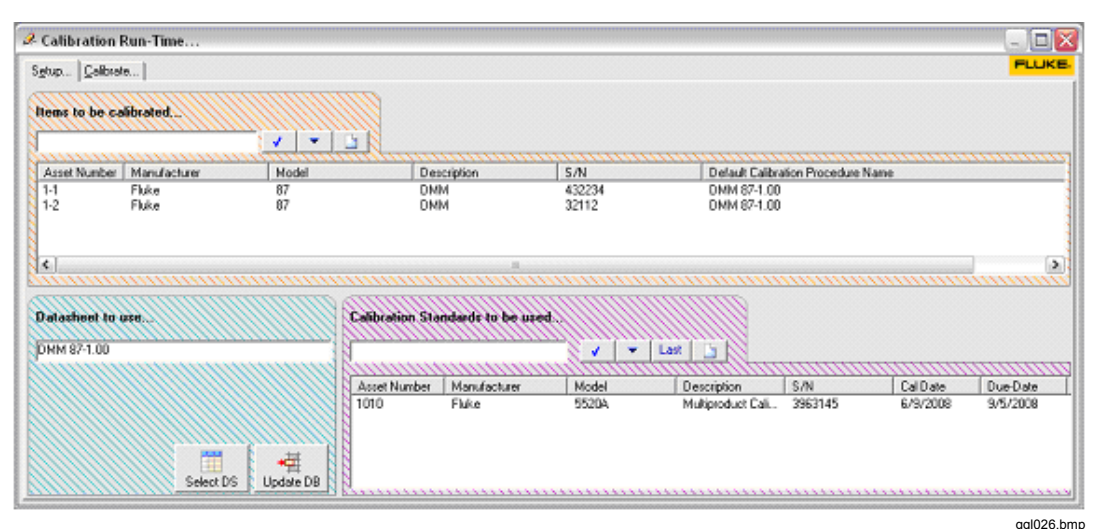

2. Select **Calibrate Instruments** from the **Calibrate** menu or push **F2**.

**Figure 17. Calibration Run-Time** 

Use the screen in Figure 17 to select the items to calibrate, the datasheet to follow, and the calibration standards to use.

**Items to be Calibrated** – Asset numbers are typed or scanned from a bar-code reader. After entering the item's asset number, push **Enter** or click the **Check** button. You can select assets from a drop down asset list also. In this example, two Fluke model 87s are ready for calibration.

**Datasheet to Use** – Once you select an item for calibration, the Default Calibration name displays in the **Datasheet to Use** window if the datasheet is valid. If the procedure name for the default calibration has not been assigned to the item, click **Select DS** to select a datasheet. To make this the permanent calibration datasheet, click **Update DB**. This will update the Default calibration field for this asset in the database.

**Calibration Standards** – To select the Calibration standards to use, type or scan the asset number or select from a dropdown list.

#### <span id="page-28-0"></span>*How to Start a Calibration*

After selecting the calibration items, the datasheet, and the calibration standards, click the **Calibrate** tab to start the calibration. Figure 18 shows a simple item that is ready for calibration data entry as each test is complete. Once complete, the **Save** button enables and you can save the results. With the **Reports** button, you can view and print reports. This example shows two calibration items. Each has its own column for calibration data. Readings outside of the limits show in red, and if enabled, the optional out-of-tolerance beeper sounds.

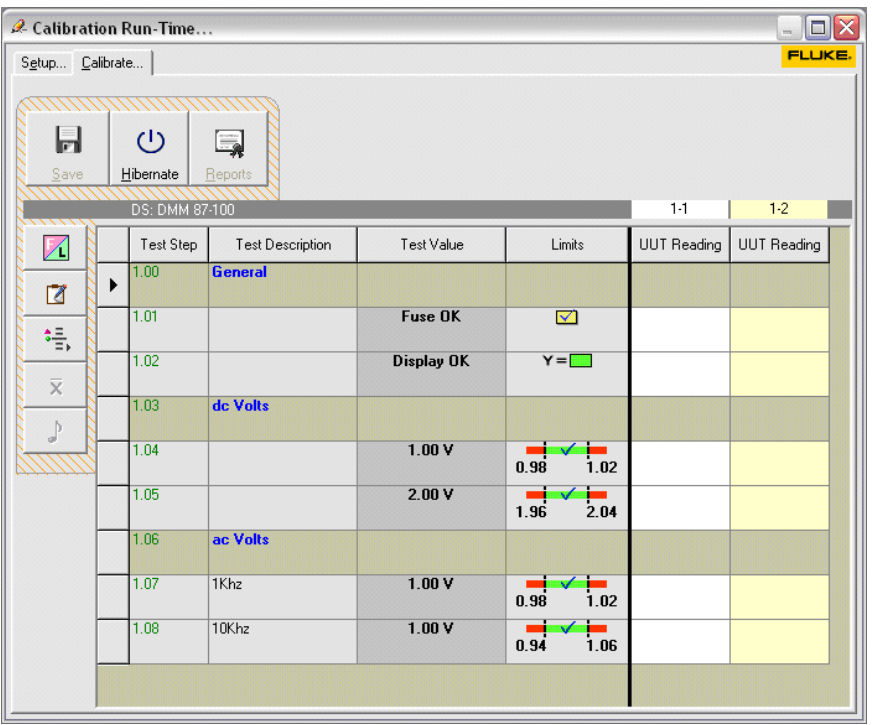

**Figure 18. Start a Calibration** 

ggl028.bmp

**Numeric Test Types** – When the Test Type is **Between the limits passes**, **Less than passes**, or **Greater than Passes**, the data is limited to numeric input. After you complete the data input, push **Enter**.

**Check Test Types** – Push the keyboard spacebar or the letter **C** to toggle the reading. **Yes/No Test Types** – Push either the keyboard spacebar, the letter **Y**, or the letter **N** to toggle the reading.

**Test Entry Test Type** – Any combination of letters and numbers is acceptable.

#### <span id="page-29-0"></span>*Viewing Calibration Instructions*

The software attaches calibration instructions to a datasheet. To open attached instructions, click the **Instructions** button on the left of the window. This button is disabled if the datasheet does not have instructions attached. You also can toggle the instruction display on and off with this button.

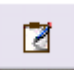

The run-time screen with instructions is split vertically. The datasheet is on the top and the instructions below, see Figure 19. You can read the instructions as you do your work and complete the calibration data input in the datasheet. The

horizontal splitter bar between the instructions and the datasheet resizes the window height.

External instructions display in the native application environment. For example, an MS Word document displays in MS Word, not in the datasheet. You can toggle or hot key between the worksheet and MS Word to view the instructions.

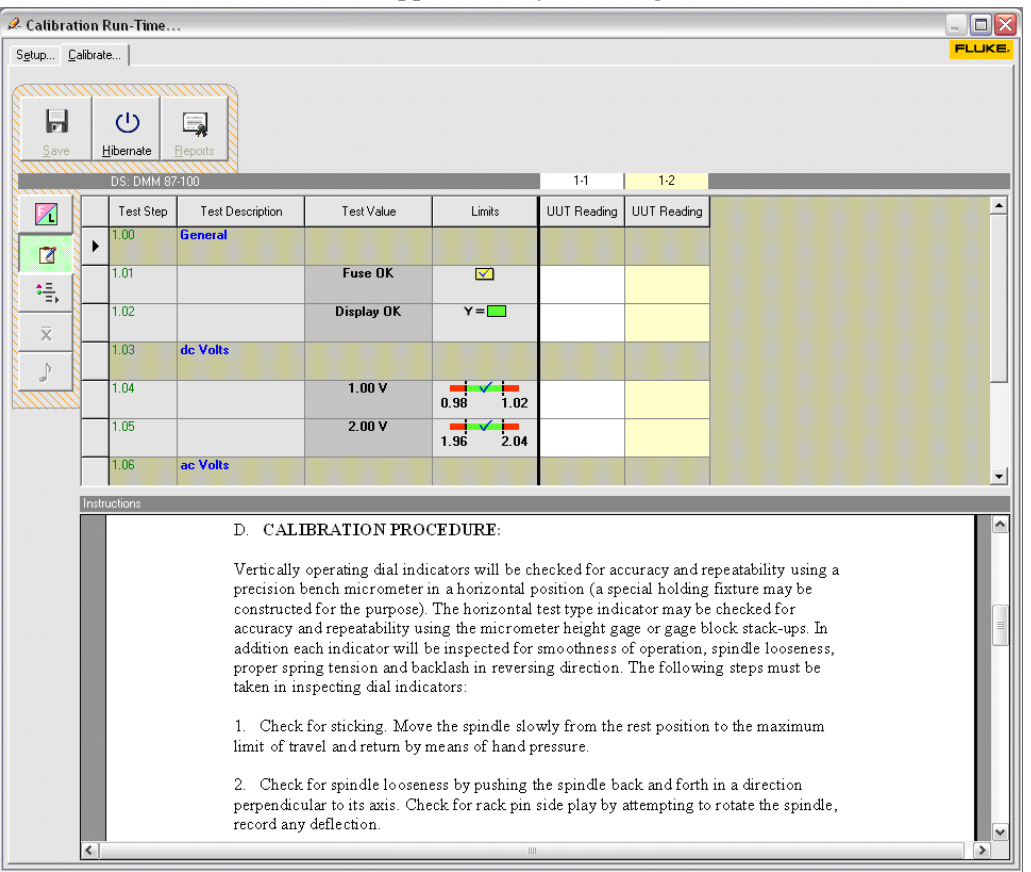

*Note* 

*Be sure to close the external application after saving the calibration results.* 

**Figure 19. Viewing Calibration Instructions** 

ggl030.bmp

#### <span id="page-30-0"></span>*Viewing External Calibration Instructions*

Some instruction files such as a PDF or a Word document, cannot display directly in software. At the beginning of a calibration, these instruction documents are loaded in their native application for viewing. For example, both the Manual MET/CAL software and Microsoft Word can be open at the same time. To view the instructions in Word during a calibration, toggle the display between Word and the Manual MET/CAL software.

Figure 20 shows that the calibration window is available for data input and the instructions show in a separate Adobe Acrobat window.

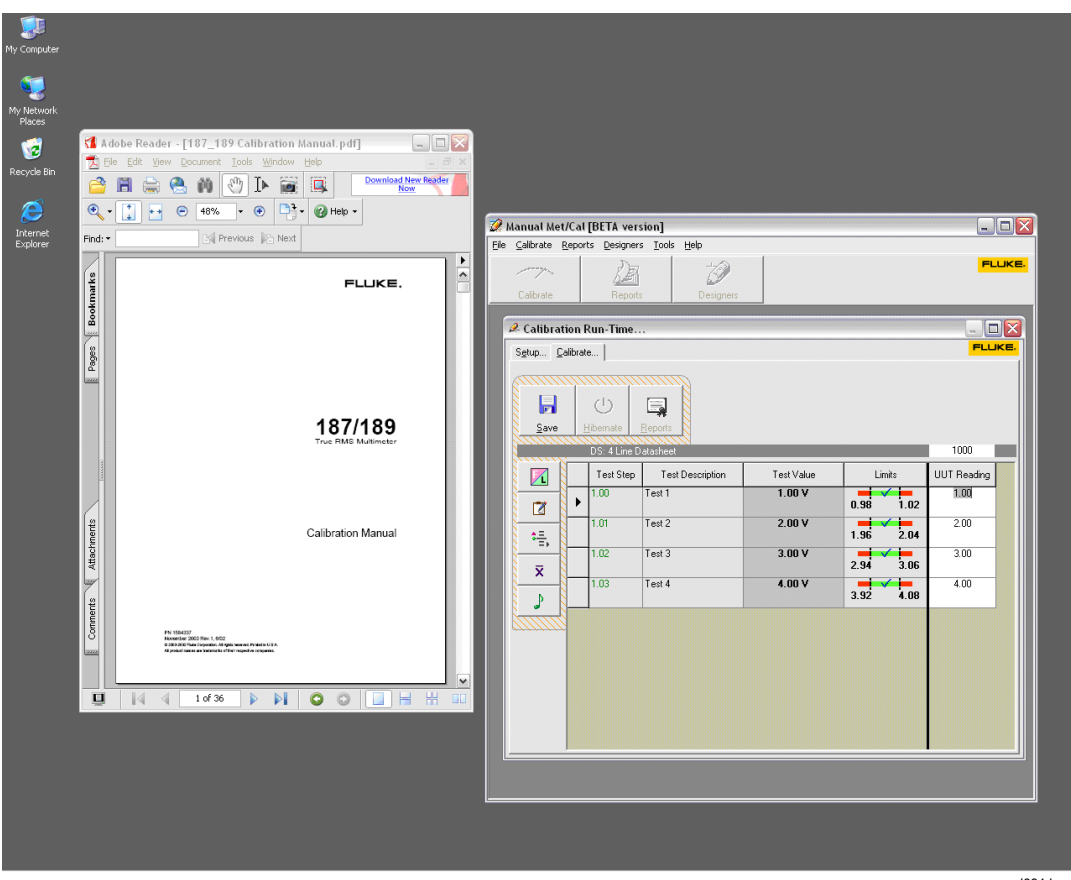

**Figure 20. External Calibration Instructions** 

ggl031.bmp

*Note* 

*The workstation must have the document's native application in order to view external documents during calibration.* 

#### <span id="page-31-0"></span>*Advanced Run-Time Features*

In Figure 21 the buttons on the left side of the run-time screen allow access to additional features:

- Found-Left Button
- Set Actual Readings
- Average Readings Button
- Add Notes Button

#### *Capturing As-Left Data*

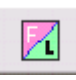

An out-of-tolerance reading displays in red. If you can correct the problem during calibration, the software can capture the as-left data. In this example, test 1.05 is out of tolerance and displays in red.

| 2 Calibration Run-Time |                         |                         |                   |                               |          |         | $\Box$ $\Box$ $\times$ |            |
|------------------------|-------------------------|-------------------------|-------------------|-------------------------------|----------|---------|------------------------|------------|
| Setup Calibrate        |                         |                         |                   |                               |          |         | FLUKE.                 |            |
| Ы<br>$S$ ave           | $\bigcirc$<br>Hibernate | e,<br>Reports           |                   |                               |          |         |                        |            |
|                        | DS: DMM 87-100          |                         |                   |                               | $1 - 1$  |         | $1-2$                  |            |
| 区                      | Test Step               | <b>Test Description</b> | Test Value        | Limits                        | As-Found | As Left | <b>UUT Reading</b>     |            |
| ▶<br>■                 | 1.00                    | General                 |                   |                               |          |         |                        |            |
| 稿                      | 1.01                    |                         | Fuse OK           | $\blacktriangledown$          | Checked  |         | Checked                |            |
| $\overline{\times}$    | 1.02                    |                         | <b>Display OK</b> | $Y = \Box$                    | Ÿ        |         | Ÿ                      |            |
| $\mathbb{J}$           | 1.03                    | dc Volts                |                   |                               |          |         |                        |            |
|                        | 1.04                    |                         | 1.00V             | ш<br>1.02<br>0.98             | 1.01     |         | 1.01                   |            |
|                        | 1.05                    |                         | 2.00V             | m<br>$\frac{1}{2.04}$<br>1.96 | 2.05     | 1.99    | 1.97                   |            |
|                        | 1.06                    | ac Volts                |                   |                               |          |         |                        |            |
|                        | 1.07                    | 1Khz                    | 1.00V             | $\sqrt{102}$<br>. .<br>0.98   | 1.00     |         | 1.01                   |            |
|                        | 1.08                    | 10Khz                   | 1.00V             | 1.06<br>0.94                  | 1.02     |         | 1.05                   |            |
|                        |                         |                         |                   |                               |          |         |                        |            |
|                        |                         |                         |                   |                               |          |         |                        | ggl033.bmp |

**Figure 21. Advanced Run-Time Features** 

After you adjust an item into correct operation, click the **Found-Left** button. This opens an As-Left column for the item. This example shows the in-tolerance as-left reading.

#### <span id="page-32-0"></span>*Adding Notes*

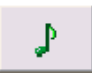

To record a note or comment about a test, click the **Note** button. Cells containing a note have a blue background. In test 1.05, Asset 1-1 has an attached note.

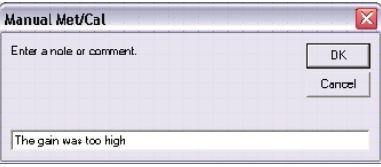

ggl035.bmp

#### *Averaging Readings*

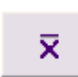

Use averaging to capture noisy or non-repeatable readings. Input each test reading, and then push **Enter**. Readings can be entered from the keyboard or slewed up and down using the keyboard arrow keys The software adds each

reading to the list. After you enter all values, click **OK**. The software pastes the average value into the test cell. The number of readings and the standard deviation record with the calibration results.

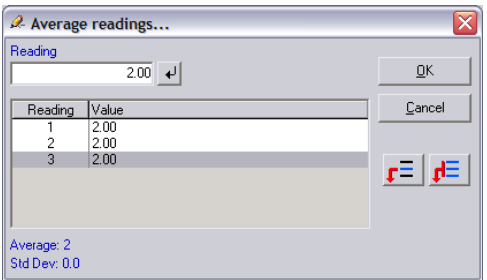

ggl037.bmp

#### *Setting a Test to N/A*

If you are unable to perform a test, set the test to N/A. Include a note with an explanation. This will not affect the pass/fail status of the calibration.

#### *Setting the Actual Test Value*

You can set the actual test value when the true value of the calibration standard is not equal to the nominal. For example, when you weigh a 10-pound weight and find that it is actually 9.8 pounds. Or, when using a hand pump, the pressure cannot be set to exactly 100 PSI. Instead, the closest pressure setting is 100.4 PSI.

To set the Actual Test Value of a single test:

- 1. Hold the mouse over the Test Value to change.
- 2. Right-click the mouse.
- 3. Select **Set Actual**.
- <span id="page-33-0"></span>4. Use the arrow keys to slew to the actual value of the calibration standard.
- 5. Click **OK**.

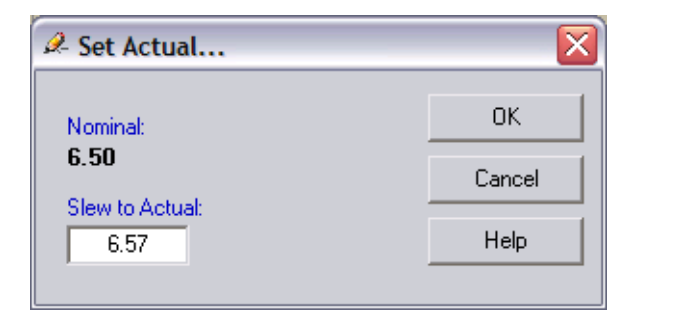

After the actual value is set, the software displays the actual value in blue preceded by the @ symbol. The limits shift an equal amount.

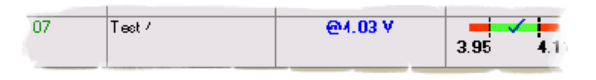

ggl039.bmp

ggl069.bmp

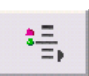

If several actual values are to be set, click the **Set Actual** button and choose **Set All**. A column labeled, Actual, displays. You can change the nominal values as needed. Again, click the **Set Actual** button again to hide this column.

#### *Hibernating a Calibration*

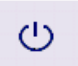

The Hibernate function stops a calibration before it is complete. When you save the datasheet, the hibernate function is available as option.

**Hbenate** When a calibration is hibernated, the software saves all of the input data to the database. Later, you can reload this data and resume the calibration.

## *Hibernation Rules*

When a calibration is hibernated, the software creates a new calibration record, updates the standards list, and saves the calibration results as a complete record. What makes a hibernated calibration unique is the following:

- Pass/Fail field C2323 is set to **I** to indicate that the calibration is incomplete.
- Found/Left field C2308 is blank to anticipate what may happen when the calibration is resumed.
- The due-Date field C2303 is set to the date of calibration.
- Hibernation items appear in the calibration recall reports.

#### <span id="page-34-0"></span>*Resuming a Hibernated Calibration*

There is 1 calibration in hibernation

ggl042.bmp

When a Manual MET/CAL calibration session starts, any calibration records in hibernation display on the calibration screen. To select an item and resume the calibration, click the button next to the item.

*Note* 

#### *Only one hibernated calibration can be loaded at a time.*

When the resumed calibration is complete and saved, the software creates the new calibration record.

#### *Remote Calibration*

If you do calibrations away from a computer, you can print the datasheet as a form for use in the field. Later, after you return and have access to the computer, you can manually enter the data into Manual MET/CAL.

To print a datasheet:

- 1. From the **Calibrate** menu, select **Print Datasheet**.
- 2. Check the datasheets to print, see Figure 22.
- 3. Preview or print the datasheet.

|    |                                        | Print Datasheet               |              |           |                                                                               |     |       |             |          |            | $\boxed{\mathsf{x}}$ |
|----|----------------------------------------|-------------------------------|--------------|-----------|-------------------------------------------------------------------------------|-----|-------|-------------|----------|------------|----------------------|
| 44 | $\mathbf{D}$<br>Calibration Worksheets | 4                             | Cancel Print | - Include | $\overline{\mathbf{v}}$ Worksheet<br>$\Box$ Instructions<br><b>Datasheets</b> |     |       |             |          | FLUKE.     |                      |
|    |                                        | MMC Calibration Worksheet.rpt |              |           | DatasheetName                                                                 | Mfg | Model | Description | Interval | Version    |                      |
|    |                                        |                               |              |           | Ammeter                                                                       |     |       |             | 24 M     | 1.0        |                      |
|    |                                        |                               |              |           | Beckman 407 DMM                                                               |     |       |             | 12 M     | 1.0        |                      |
|    |                                        |                               |              |           | Fluke mode 87 DMM                                                             |     |       |             | 12 M     | 1.0        |                      |
|    |                                        |                               |              |           | Generic 100 Ft/Lbs Torque Wrench                                              |     |       |             | 12 M     | 1.0        |                      |
|    |                                        |                               |              |           | Hart Glass Thermometer                                                        |     |       |             | 12 M     | 1.0        |                      |
|    |                                        |                               |              |           | Lookout Mfg 207 Thread Gage Set                                               |     |       |             | 12 M     | 1.0        |                      |
|    |                                        |                               |              |           |                                                                               |     |       |             |          |            |                      |
|    |                                        |                               |              |           |                                                                               |     |       |             |          |            |                      |
|    |                                        |                               |              |           |                                                                               |     |       |             |          |            |                      |
|    |                                        |                               |              |           |                                                                               |     |       |             |          |            |                      |
|    |                                        |                               |              |           |                                                                               |     |       |             |          |            |                      |
|    |                                        |                               |              |           |                                                                               |     |       |             |          |            |                      |
|    |                                        |                               |              |           |                                                                               |     |       |             |          |            |                      |
|    |                                        |                               |              |           |                                                                               |     |       |             |          |            |                      |
|    |                                        |                               |              |           |                                                                               |     |       |             |          |            |                      |
|    |                                        |                               |              |           |                                                                               |     |       |             |          |            |                      |
|    |                                        |                               |              |           |                                                                               |     |       |             |          | ggl067.bmp |                      |

**Figure 22. Print Datasheet** 

<span id="page-35-0"></span>The Calibration Worksheet is a Crystal report. This report may be modified in Crystal Reports. New versions of this report must always have a name that begins with "MMC Calibration Worksheet." MMC Calibration Worksheet\_2.rpt or MMC Calibration Worksheet new.rpt are valid names. The worksheet has a calibration data column for up to three items, see Figure 23.

| <b>2</b> Reports |                |                                                                                                    |                                                                                                    |                  |      |      | $\blacksquare \blacksquare$        |
|------------------|----------------|----------------------------------------------------------------------------------------------------|----------------------------------------------------------------------------------------------------|------------------|------|------|------------------------------------|
| Preview          |                |                                                                                                    | $\times$ $\bigoplus$ $\bigoplus$ $\mathcal{G}$ to $\bigotimes$ $\bigotimes$<br>$\blacktriangleright \blacktriangleright \blacktriangleright =    \mathbf{A}$ |                  |      |      | powered by<br>Crystal <sup>o</sup> |
|                  |                |                                                                                                    |                                                                                                    |                  |      |      |                                    |
|                  |                |                                                                                                    | Manual MET/CAL Calibration Worksheet                                                                                                    |                  |      |      |                                    |
|                  |                | 3/22/2010                                                                                                    |                                                                                                    |                  |      |      |                                    |
|                  | Model          | Datasheet Name Fluke mode 87 DMM<br>Manufacturer<br>Description<br>Interval<br>12 M<br><b>Steve Griffin</b><br>Author<br>Comments | Display of Test Types                                                                                                    |                  |      |      |                                    |
|                  |                |                                                                                                    |                                                                                                    | UUT <sub>1</sub> | UUT2 | UUT3 |                                    |
|                  |                | Test_Desc                                                                                                    | <b>Test</b>                                                                                                    |                  |      |      |                                    |
|                  | 11             | Enter case color                                                                                                    | Enter value                                                                                                    |                  |      |      |                                    |
|                  | $\mathbf{1}$   | <b>General Tests</b>                                                                                                    |                                                                                                    |                  |      |      |                                    |
|                  | $\overline{2}$ | Connector                                                                                                    | Check                                                                                                    |                  |      |      |                                    |
|                  | 3              | Noise                                                                                                    | Is fan noisy? (Y = Fail)                                                                                                    |                  |      |      |                                    |
|                  | 4              | Open Input Test                                                                                                    | Reading between 1.25 and 3.47 (Y = Pass)                                                                                                    |                  |      |      |                                    |
|                  | 6              | <b>Performance Tests</b>                                                                                                    |                                                                                                    |                  |      |      |                                    |
|                  | $\overline{7}$ | Frequency Measure                                                                                                    | Test: 12.00 Mhz Limits: 10.80 to 13.20                                                                                                    |                  |      |      |                                    |
|                  | 8              | Residual Noise                                                                                                    | Test: 6.50 µV Limit: < 6.50                                                                                                    |                  |      |      |                                    |
|                  |                |                                                                                                    |                                                                                                    |                  |      |      | $\mathbf{1}$                       |
|                  |                |                                                                                                    |                                                                                                    |                  |      |      |                                    |
|                  |                |                                                                                                    |                                                                                                    |                  |      |      | ggl068.bmp                         |

**Figure 23. Calibration Worksheet** 

#### <span id="page-36-0"></span>*Saving Calibration Results*

After you input all readings and click the **Save** button, the Post Cal dialog box displays. Use this form to include additional information in the calibration record.

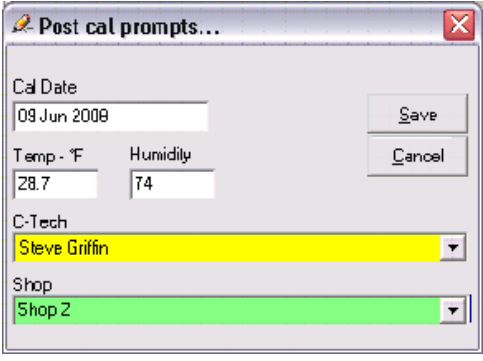

ggl043.bmp

For each item passing calibration, the due date is set to the calibration date plus the calibration interval. For failing items, the due date is set to the calibration date.

Click the **Save** button to create a new calibration record for each item. The calibration records include the calibration standards used results data.

## *Running Calibration Reports*

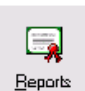

After saving the calibration results, the **Report** button enables. To use the report functions:

1. Click the **Reports** button. This action opens the Batch Reporting screen in Figure 24.

- 2. Check the reports to run.
- 3. Click **Preview** or **Print**. The selected report prints for each calibration item.

<span id="page-37-0"></span>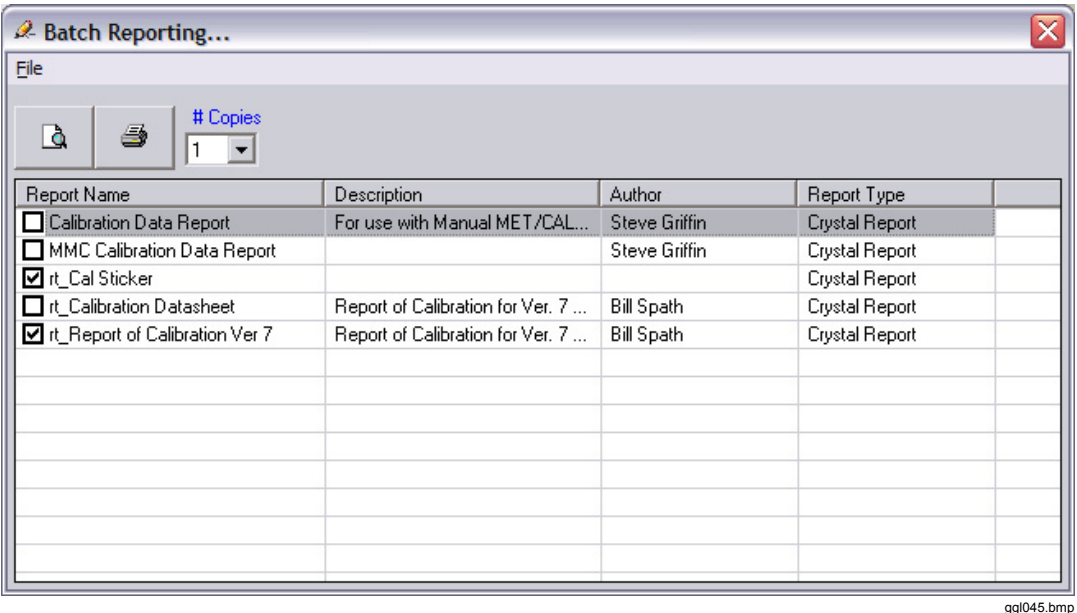

**Figure 24. Batch Reporting Screen** 

#### *Evaluation of Calibration Results*

When a calibration is complete and you save the results, the software creates a new calibration record. Tables 3 through 10 describe how the software evaluates the results from a simple four-line datasheet and what is written to the database.

#### **Table 3. Scenario A As-Found Only - All Tests Pass**

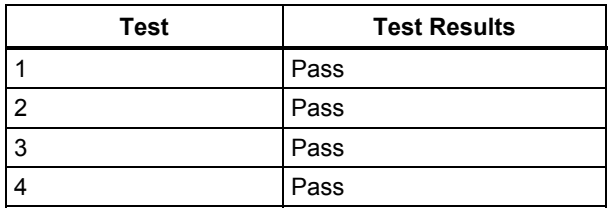

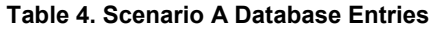

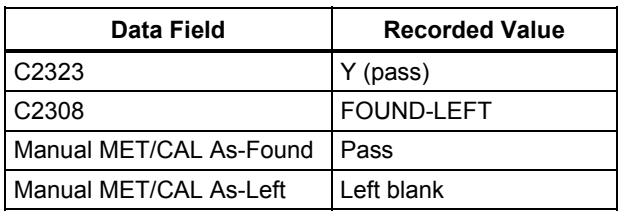

#### <span id="page-38-0"></span>**Table 5. Scenario B As-Found Only - One Test Failed**

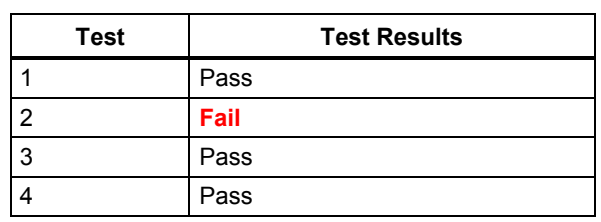

#### **Table 6. Scenario B Database Entries**

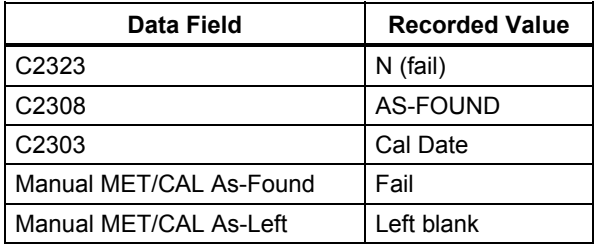

#### **Table 7. Scenario C As-Found: Fail, As-Left: Pass**

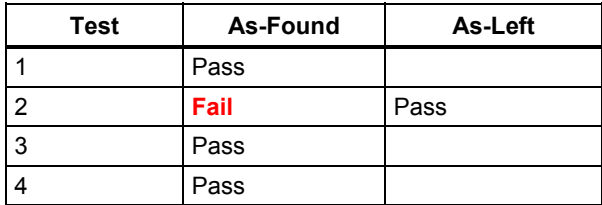

#### **Table 8. Scenario C Database Entries**

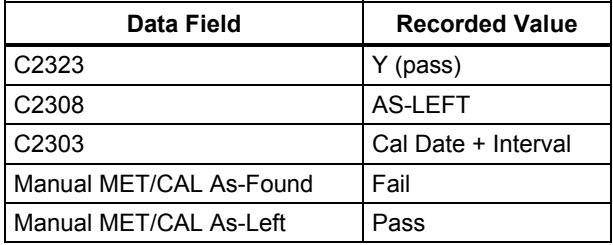

<span id="page-39-0"></span>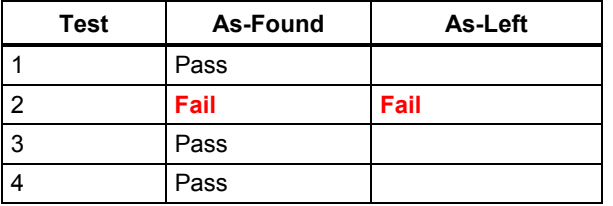

#### **Table 9. Scenario D As-Found: Fail, As-Left: Fail**

#### **Table 10. Scenario D Database Entries**

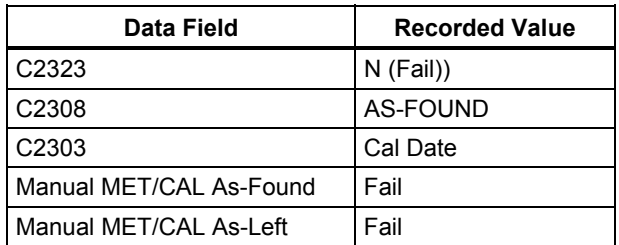

# *Reports*

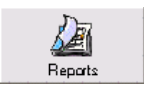

Manual MET/CAL software supports Crystal Reports the same as MET/TRACK software.

# *Crystal Reports*

To run a Crystal Report:

- 1. Click the **Reports** button on the Toolbar.
- 2. Select **Crystal Reports**. All MET/TRACK reports display in the left window.
- 3. Click a report with the mouse to select it.
- 4. Push **Enter** or click the **Preview** button. Once a report shows in the right panel, it is ready to print or export, see Figure 25.

Calibration report, also known as run-time reports, report on a single defined calibration event. These report names begin with the letters "rt\_". To filter the report list to view runtime reports only, click the **Calibration Run-time Reports** radio button.

 *Reports* 

<span id="page-40-0"></span>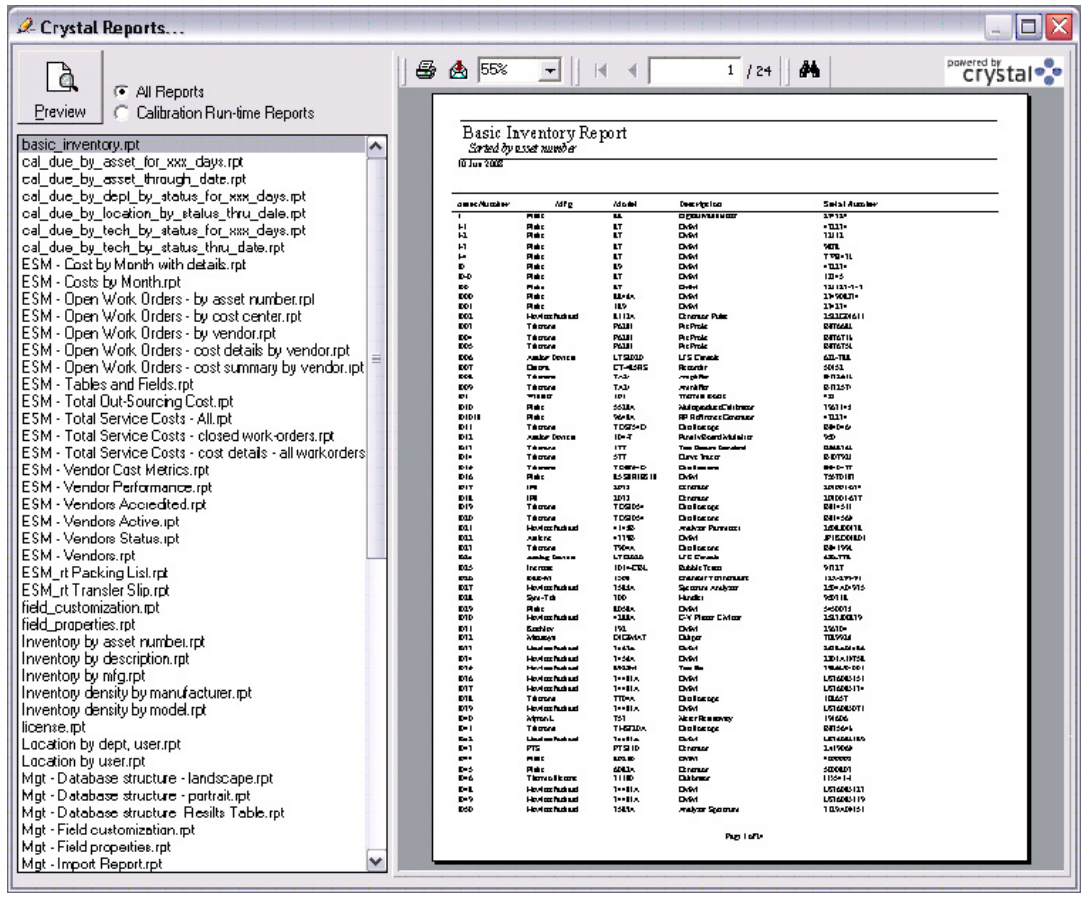

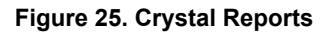

ggl050.bmp

#### <span id="page-41-0"></span>*The Results Viewer*

With the Manual MET/CAL software you have a tool that views and compares calibration results data. To open the Results Viewer in Figure 26:

- 1. Select the **Custom Results Viewer** from the Tools menu, or push **CTRL+R**.
- 2. Enter an asset number.
- 3. Select the calibration date of interest.
- 4. Push **Enter** or click the refresh button to update the display.

Several data views are available. To select a view, click the view name in the left panel.

*Note* 

*Only Manual MET/CAL software calibrations support this format. MET/CAL software writes to the Full-Results table only.* 

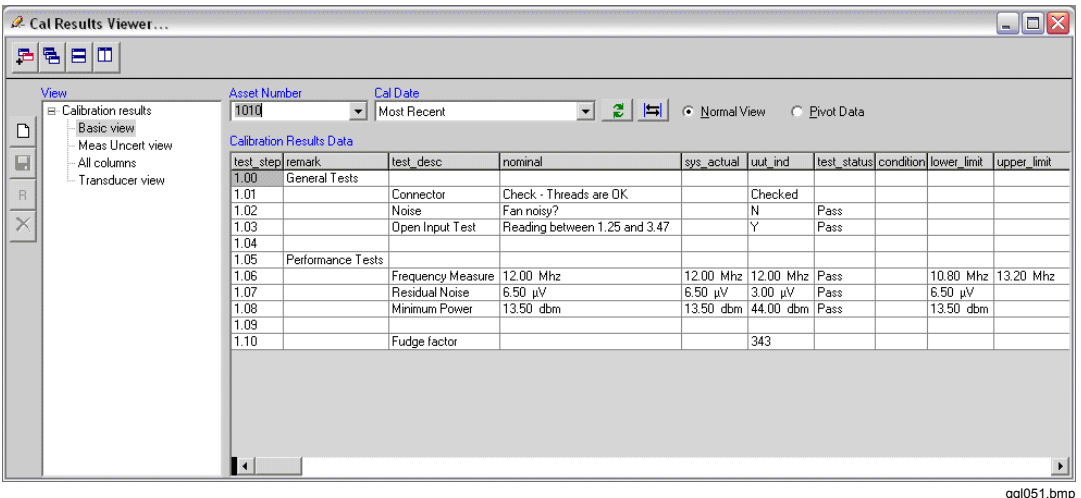

**Figure 26. Calibration Results Viewer** 

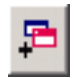

This button adds additional viewers so you can compare the results of different instruments or different calibration dates.

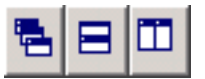

Cascade, stack, and tile multiple results viewers.

To re-order the columns of a view temporarily, drag the columns left or right. You can also re-name, hide, sort, or re-size a column. Right click a column to select a task.

Push **CTRL+C** to send a copy of the information in the viewer to the Windows clipboard. Once on the clipboard, you can send a copy to other applications such as Microsoft Excel.

## <span id="page-42-0"></span>*Customizing Views*

The standard views in the Custom Results Viewer are generally adequate for most reports. However, you can create your own custom view of calibration results data, see Figure 27. To create a custom view:

1. 
$$
\overline{C}
$$

- 2. Enter a name for the view.
- 3. Select if the data will come from the **Full-results Table** or the **MMC Table** (Manual MET/CAL software results table).
- 4. To share the view with other MET/CAL® users, check the **Public use** box.

| is Build View                              | x            |
|--------------------------------------------|--------------|
|                                            |              |
| View Name                                  |              |
| My Custom View                             | 0K           |
|                                            | Cancel       |
| Data Source<br><b>6</b> Full-Results Table |              |
| C. NMC Table                               |              |
|                                            |              |
| <b>▽</b> Public use                        |              |
| <b>Columns</b>                             |              |
| ow num                                     |              |
| <b>Ø</b> test dexe                         |              |
| $\blacksquare$ fixe                        |              |
| <b>⊽</b> fixq_p                            |              |
| V fixq u                                   |              |
| ⊡ varg                                     |              |
| Øvarq.p                                    |              |
| Øvarq u                                    |              |
| D lower_limit                              |              |
| Iower_limit_p                              |              |
| lower_limit_u                              |              |
| ■ upper limit                              |              |
| U upper_linit_p                            |              |
| □ upper_linit_u                            |              |
| est_status                                 |              |
| exp_uncerl                                 |              |
| exp_uncerLp                                |              |
| □ esp_uncerl_u                             |              |
| std_uncert                                 |              |
| std uncert p                               |              |
| std_uncert_u<br>$\Box$ cov_fac             |              |
| $\Box$ condition                           |              |
| $\Box$ remark                              |              |
| $\square$ cpt                              |              |
| ⊟∘pt_p                                     |              |
| ⊟ cpt_u                                    |              |
| $\Box$ fix_flag                            |              |
| $\square$ nominal                          |              |
| $\square$ nominal p                        |              |
| nominal u                                  |              |
| $\Box$ mpd1                                |              |
| lmnd1 n                                    | $\mathbf{r}$ |

**Figure 27. Create a Custom View** 

ggl055.bmp

- 5. Check the results columns that you want to include in the custom view.
- 6. To set the column order, click and hold the left mouse button on the column description and then drag the column up or down in the list.
- 7. To change the name of a results column, push **F2** to enable the label editor.
- 8. Right-mouse click the field list for sorting options.
- 9. Click **OK** to save the custom view.

After returning to the Custom Results Viewer, the new custom view name shows in the list. Click to select the new custom view.

#### *Note*

#### *You can rename or delete Custom views at any time.*

Column order and column names may be changed for custom views. To save any changes to the custom view, click **Save**. Custom views must be saved to make them permanent.

# <span id="page-44-0"></span>*Information and Reporting*

This section of the manual is about how the Manual MET/CAL software writes calibration information to the database. The software uses this information to create new calibration certificates and results reports.

*Note* 

*Manual MET/CAL software uses existing run-time calibration reports without modification. The report, Ver\_7\_Certificates, remains the source of this data.* 

# *Existing Reports*

Manual MET/CAL software saves calibration results the same as MET/CAL software to insure that existing calibration reports will look the same. Best practice is to read and understand the "ResultsTable7.pdf" document before you create a calibration results report. It describes each database results field, purpose, and use. This document is usually located at C:\METCAL\MANUALS.

#### *New Reports*

To create a new report for use with Manual MET/CAL software, especially to use the label features, it is best to begin by modifying an existing report.

#### *Included Reports*

Manual MET/CAL Version 2.1 software includes multiple reports. It is suggested that you create a dummy datasheet using the Test-Types example datasheet. Then print then reports to see how to use the reporting features.

## *Results Reporting*

In Figure 28, the Test-Types example datasheet is used to perform a calibration, enter results, and save results to the database.

<span id="page-45-0"></span>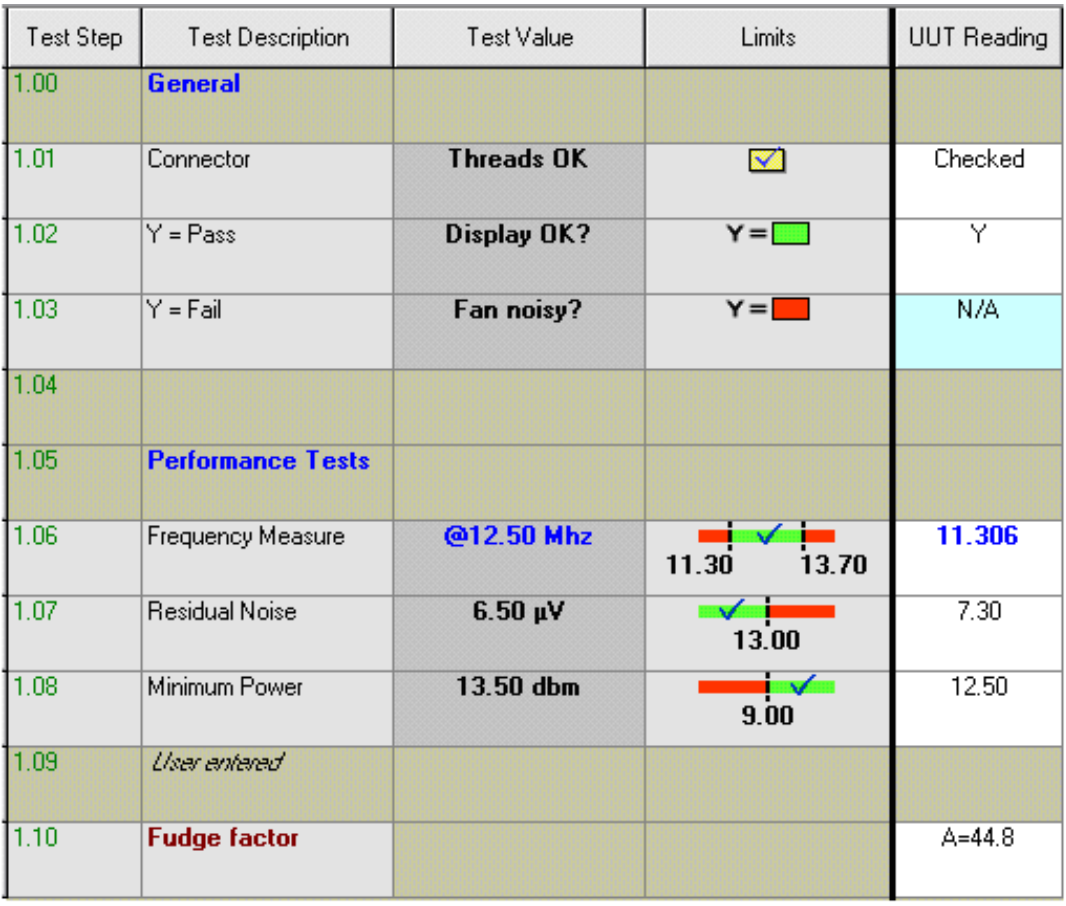

ggl056.bmp

#### **Figure 28. Results Reporting**

*Note* 

- *Tests 1.00 and 1.05 are bold labels.*
- *Test 1.04 is a blank line. Test 1.09 is a blank line with a label.*
- *Test 1.03 has been set to N/A as the test is not relevant, and a comment added.*
- *Test 1.06 has had the Actual value of the standard entered see the @ symbol. The reading is at the limit and is probably marginal. The reading is an average – note the bold blue color*
- *The reading for test 1.10 can contain any type of text.*

#### *Viewing Results*

Once a calibration is done and the results are written to the database, it is available for reporting and viewing.

## <span id="page-46-0"></span>*Custom Results Viewer*

The Custom Results Viewer is available from the Tools menu to display the calibration data from the results table in the calibration database. When viewing the results, you can see in Figure 29 how the data from the run-time screen is written to the database.

| test step remark |                                  | test desc                  | nominal          | sys actual       | luut ind          | test status condition |          |
|------------------|----------------------------------|----------------------------|------------------|------------------|-------------------|-----------------------|----------|
| 1.00             | General                          |                            |                  |                  |                   |                       |          |
| 1.01             |                                  | Threads OK                 |                  |                  | Checked           |                       |          |
| 1.02             |                                  | Display OK?                |                  |                  | Υ                 | Pass                  |          |
| 1.03             |                                  | 0                          |                  |                  |                   | IN/A                  |          |
| 1.03             | Fan not installed                |                            |                  |                  |                   |                       |          |
| 1.04             |                                  |                            |                  |                  |                   |                       |          |
| 1.05             | Performance Tests                |                            |                  |                  |                   |                       |          |
| 1.06             |                                  | 12.00 Mhz                  | 12.00 Mhz        | 12.50 Mhz        | 11.306 Mhz   Pass |                       | Marginal |
| 1.06             | Std Dev of 10 readings is 0.0143 |                            |                  |                  |                   |                       |          |
| 1.07             |                                  | $6.50 \text{ }\mu\text{V}$ | $6.50 \text{ W}$ | $6.50 \text{ W}$ | 7.30 µV           | Pass                  |          |
| 1.08             |                                  | 13.50 dbm                  | 13.50 dbm        | $13.50$ dbm      | 12.50 dbm         | Pass                  |          |
| 1.09             |                                  |                            |                  |                  |                   |                       |          |
| 1.10             |                                  | Fudge factor               |                  |                  | A=44.8            |                       |          |

**Figure 29. Custom Results Viewer** 

ggl057.bmp

# *Options and Customizing*

The options screen is available from the Tools menu. To access the screen in Figure 30 you must log-in as the System Manager.

| $\mathscr{Q}$ -Options / Customizing |                          |                               |              |              |          |           |            |               | ΙX               |
|--------------------------------------|--------------------------|-------------------------------|--------------|--------------|----------|-----------|------------|---------------|------------------|
| Calibration Screen                   |                          | Post-Calibration Fields       |              |              |          |           |            |               |                  |
| As-Found status field                |                          | Available fields              |              |              |          |           |            |               |                  |
| (C2355) MMC As-Found                 | $\blacktriangledown$     | Title                         | Fld Num      | Type         | Required | Validated | Copy From  | Default value | $\blacktriangle$ |
|                                      |                          | C-Tech2                       | 2327         | Text         |          | simple    | off        |               |                  |
| As-Left status field                 |                          | Maint, Notes                  | 2329         | Text         |          |           | off        |               | $\equiv$         |
| (C2356) MMC As-Left                  | $\overline{\phantom{0}}$ | unused string                 | 2330         | Text         |          |           | off        |               |                  |
| Auto cert number method (C2395)      |                          | unused string<br>MMC As-Found | 2354<br>2355 | Text<br>Text |          |           | off<br>off |               |                  |
|                                      |                          | MMC As-Left                   | 2356         | Text         |          |           | off        |               |                  |
| Manual Entry                         | $\blacktriangledown$     | unused string                 | 2357         | Text         |          |           | off        |               | $\checkmark$     |
| General                              |                          | $1 - 1 - 1$                   | $\sim$       | $-1$         |          |           | $\lambda$  | $-1$          |                  |
|                                      |                          | Selected fields               |              |              |          | 소         |            |               |                  |
| Enable datasheet approval system     |                          | Title                         | Fld Num      | Type         | Required | Validated | Copy From  | Default Value |                  |
| Name + Mfg + Model must be unique    |                          | Comments                      | 2341         | Text         |          |           | off        |               |                  |
| Disable Run-Time As-Left             |                          |                               |              |              |          |           |            |               |                  |
| Beep when test out-of-tolerance      |                          |                               |              |              |          |           |            |               |                  |
|                                      |                          |                               |              |              |          |           |            |               |                  |
|                                      |                          |                               |              |              |          |           |            |               |                  |
|                                      |                          |                               |              |              |          |           |            |               |                  |
|                                      |                          |                               |              |              |          |           |            |               |                  |
|                                      |                          |                               |              |              |          |           |            |               |                  |
|                                      |                          |                               |              |              |          |           |            | QK            | Cancel           |

**Figure 30. Options/Customizing** 

#### <span id="page-47-0"></span>*As-Found, As-Left Status Field*

MET/TRACK field C2323 displays the pass/fail status and field C2308 displays the Found/Left status of a calibration. Manual MET/CAL software captures both as-found and as-left readings at the same time. To clearly indicate the as-found and as-left Pass/Fail status, the software is configurable to save this status information in user-designated fields independent of the traditional pass/save field.

In this example, unused fields C2364 will be used for the As-Found results and C2365 for the As-Left results. The MET/CAL System Manager can configure the MET/TRACK software calibration screen to display these fields.

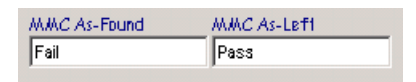

ggl059.bmp

#### *Auto Cert Number Method*

Manual MET/CAL software can enter a certification number for each calibration:

**Manual** – Entered manually at run-time.

**Auto Number** – Inserts an incrementing number in MET/TRACK field C2395. The initial number is 1000 and increments each time the software saves a calibration record.

## *Enable Datasheet Approval System*

If checked, the approval system enables. When enabled, both new and updated datasheets are set to un-approved and are unavailable. If disabled, all datasheets are available for use in a calibration.

## *Name + Mfg + Model Must Be Unique*

When unchecked, datasheet names cannot be duplicated. This eliminates the confusion caused by two datasheets that have the same name. It also permits the Manufacturer, Model, and Description fields to be left blank.

When checked, the software insures the combination of datasheet name plus manufacturer name and model is not duplicated. As shown with the two datasheet names in Table 11, a generic datasheet name can be assigned to a datasheet if the manufacturer and model names are different.

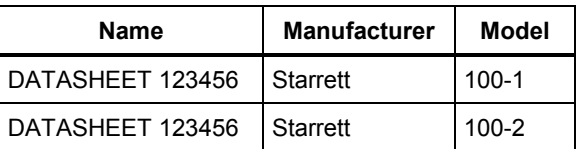

#### **Table 11. Unique Datasheet Names**

#### <span id="page-48-0"></span>*Disable Run-Time As-Left*

Check this option if your organization prefers not to allow the technician to enter As-Left calibration.

#### *Beep When Out of Tolerance*

When checked, the software makes a sound when the technician enters an out-of-tolerance value at run-time.

#### *Customizing the Post Cal Screen*

When a datasheet is complete and you click **Save**, the **Post cal prompts** screen displays. This screen is customized to include data fields for information you want to record with the calibration record.

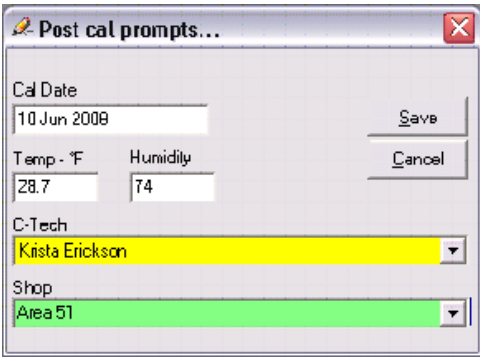

ggl060.hmp

The calibration date, temperature, and humidity fields are required. The additional fields added by customization will inherit all MET/TRACK software characteristics, including validation, default values, and colors.

The list of allowed data fields displays in the top window. To select these fields, use the down arrow button and push **Enter**. Selected fields show as a list in the bottom window. Notice that the list includes a field's custom information, see Figure 31.

<span id="page-49-0"></span>

| Title             | Fld Num | Type | Required | Validated | Copy From | Default value                 | ۸        |
|-------------------|---------|------|----------|-----------|-----------|-------------------------------|----------|
| Unused Integer    | 2304    | Text |          |           | off       |                               | $\equiv$ |
| User defined Date | 2306    | Date |          |           | off       |                               |          |
| unused string     | 2314    | Text |          |           | off       |                               |          |
| Receive Date      | 2316    | Date |          |           | 4224      |                               |          |
| Seals OK          | 2322    | Text |          | fixed     | off       |                               |          |
| C-Tech2           | 2327    | Text |          |           | off       |                               |          |
| Maint, Notes      | 2329    | Text |          |           | off       |                               | ٧        |
| Selected fields   |         |      |          |           |           |                               |          |
| Title             | Fld Num | Type | Regired  | Validated | Copy From | Default Value                 |          |
| C-Tech            | 2307    | Text | Υ        | simple    | off       | $\leq$ Users full name $\geq$ |          |
| Shop              | 2313    | Text |          | pick      | off       |                               |          |
|                   |         |      |          |           |           |                               |          |
|                   |         |      |          |           |           |                               |          |
|                   |         |      |          |           |           |                               |          |

**Figure 31. Post Calibration Fields** 

#### *Copy From / Copy To*

The Copy From function is set up by the MET/TRACK system manager. In the following example, calibration field C2335 has been placed in the calibration screen, and renamed Current User. The Source (copy from) has been set to L2801. When a new calibration record is created in the MET/TRACK or Manual MET/CAL software, the name of the user is added to the calibration record.

*Note Copy From fields cannot be used on the post-cal screen.* 

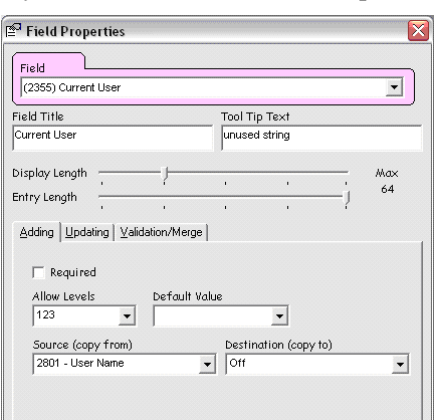

# <span id="page-50-0"></span>*Learning and Experimenting*

When getting started with Manual MET/CAL software, create some sample assets. Keep the asset numbers simple and sequential. For example, create four assets with asset numbers 1-1, 1-2, 1-3 and 1-4. Set their state to inactive so they will not show up in recall and overdue reports. It is also suggested that you have several sample dummy calibration standards – Standard 1, Standard 2, Standard 3 and Standard 4. Be sure that these standards have calibration records and current calibration dates.

Initially, the software cannot calibrate without any datasheets. The first step is to create a simple datasheet. See, *Creating a Datasheet*, on page 5 for details. The examples provided in the Datasheet Designer are good learning tools.

It is suggested that you create two datasheets while getting started. Use the examples shown in Figure 32 to create the 4 Line datasheet and then the Test-Types datasheet.

|      |                                                                       |           | Datasheet Designer[4 Line Datasheet] |      |                           |            |              |        |           |                                                     |            |                |                 | $\Box$            |
|------|-----------------------------------------------------------------------|-----------|--------------------------------------|------|---------------------------|------------|--------------|--------|-----------|-----------------------------------------------------|------------|----------------|-----------------|-------------------|
| File | Tools                                                                 |           | Examples                             |      |                           |            |              |        |           |                                                     |            |                |                 |                   |
|      | ぴ                                                                     | ✓         | ⊟                                    |      | $\frac{1}{\sqrt{2}}$<br>寙 | $\sqrt{2}$ | ⊠            | 再      | 墸         | $\varsigma_{\scriptscriptstyle\mathrm{NL}}^\square$ | ç⊟。        | 斟              | 斟               |                   |
|      | Qpen                                                                  | Check     | Save                                 | Info | Transducer                | Wizard     | Instructions | Append | Insert    | Copy                                                | Multiply   | Delete         | Delete All      |                   |
|      |                                                                       | Test Step | <b>Test Description</b>              |      | Test Type                 |            | Test Value   | Units  | Low Limit |                                                     | High Limit | Resolution     | <b>TUR</b>      | Uncertainty       |
|      | $\blacktriangleright$ $\begin{vmatrix} 1.001 \\ -1.001 \end{vmatrix}$ |           | Test 1                               |      |                           | 1.00       |              | v      | 0.98      |                                                     | 1.02       | $\overline{c}$ | 18              | 1.1 <sub>mv</sub> |
|      | 1.002                                                                 |           | Test 2                               |      | ╺╸╱╺╸                     | 2.00       |              | ۷      | 1.96      |                                                     | 2.04       | $\overline{2}$ | $\overline{16}$ | $1.25 \text{ mV}$ |
|      | 1.003                                                                 |           | Test 3                               |      | - √ -                     | 3.00       |              | ٧      | 2.94      |                                                     | 3.06       | $\overline{2}$ | 22              | 909 µv            |
|      | 1.004                                                                 |           | Test 4                               |      | ۰.                        | 4.00       |              | ٧      | 3.92      |                                                     | 4.08       | $\overline{c}$ | 28              | $714 \mu v$       |
|      |                                                                       |           |                                      |      |                           |            |              |        |           |                                                     |            |                |                 |                   |
|      |                                                                       |           |                                      |      |                           |            |              |        |           |                                                     |            |                |                 | ggl002.bmp        |

**Figure 32. Sample of 4 Line Datasheet** 

After creating and saving, calibrate an asset using this datasheet. In Figure 33, notice that Test Step 1.01 is out of tolerance as indicated by the reading shown in red. The As-Left column has a data entry for the As-Left in tolerance reading after a calibration adjustment. The blue cell background identifies that the out-of-tolerance reading includes a note.

<span id="page-51-0"></span>

| 2 Calibration Run-Time  |                                              |                         |            |                        |          | $\blacksquare$ $\Box$ $\times$ |
|-------------------------|----------------------------------------------|-------------------------|------------|------------------------|----------|--------------------------------|
| Setup Calibrate         |                                              |                         |            |                        |          | <b>FLUKE</b>                   |
| Ы<br>Save               | $\circ$<br>Hibernate<br>DS: 4 Line Datasheet | Q<br>Reports            |            |                        | $1 - 1$  |                                |
| $\mathbb L$             | Test Step                                    | <b>Test Description</b> | Test Value | Limits                 | As-Found | As Left                        |
| 図                       | 100<br>▶                                     | Test 1                  | 1.00V      | --<br>0.98<br>1.02     | 1.01     |                                |
| 蒜                       | 101                                          | Test 2                  | 2.00V      | 2.04<br>1.96           | 2.06     | 1.99                           |
| $\overline{\mathsf{x}}$ | 02                                           | Test 3 @10Khz           | 3.00 V     | 2.94<br>3.06           | 2.95     |                                |
| $\mathbb{J}$            | 103                                          | Test 4 @ 2.3Ghz         | 4.00 V     | ▬<br>▬<br>4.08<br>3.92 | 4.08     |                                |
|                         |                                              |                         |            |                        |          |                                |

**Figure 33. Calibration Run-Time Example** 

ggl064.bmp

After a calibration is complete and saved, you can view the calibration details by running a Crystal Report from the Report menu. The Full Results viewer is also available from the Tools Menu.

ggl065.bmp

# <span id="page-52-0"></span>*Installing a License*

You must have an installed license to use Manual MET/CAL. The license is a small data file with the "LIC" extension. This license ships on the USB Flash Drive with the installer program. The License Manager in Figure 34 shows that a five-seat concurrent license is installed.

| Program<br><b>Seats</b> |  | Serial Number | Installed   | Version |
|-------------------------|--|---------------|-------------|---------|
| 5500/Cal                |  | 008144006     | 14 Aug 2002 | 7       |
| MET/CAL                 |  | 008230015     | 09 Dec 2002 |         |
| MET/CAL                 |  | 008990003     | 27 Oct 2005 | 7       |
| MET/CAL                 |  | 008990004     | 27 Oct 2005 | 7       |
| MET/CAL                 |  | 008990005     | 27 Oct 2005 | 7       |
| MET/CAL                 |  | 008990006     | 27 Oct 2005 | 7       |
| MET/CAL                 |  | 008990007     | 27 Oct 2005 | 7       |
| MET/CAL                 |  | 009086011     | 29 Aug 2007 | 7       |
| Met/Track               |  | 009104025     | 07 Mar 2006 | 7       |
| Met/Track               |  | 009104026     | 07 Mar 2006 | 7       |
| Manual MET/CAL          |  | 21148470      | 18 Mar 2010 | 2.00    |
|                         |  |               |             |         |

**Figure 34. License Manager** 

To install a license:

- 1. Click the **Add License** button.
- 2. Navigate to the license. The license is a small data file with a ".LIC" extension.
- 3. Click **OK**.

<span id="page-53-0"></span>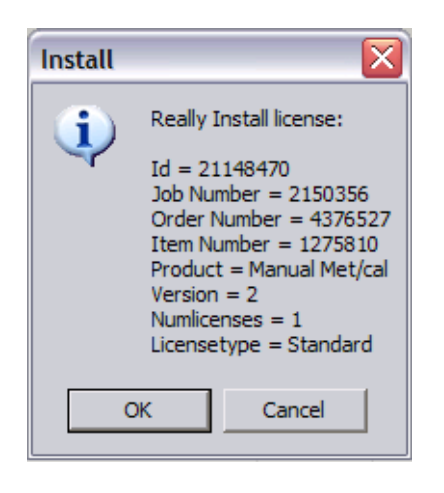

ggl066.bmp

After installation, the new license is in effect. This is a one-time task. The **Details** button describes each license.

# *How to Customize MET/CAL and MET/TRACK*

To list Manual MET/CAL on the MET/CAL or MET/TRACK tool bar, contact the Fluke MET/SUPPORT group for details.